# **PRISTINE MUSIC PLUS**

# **Play List Scheduler**

**===========================================**

**Pristine Systems, Inc.**

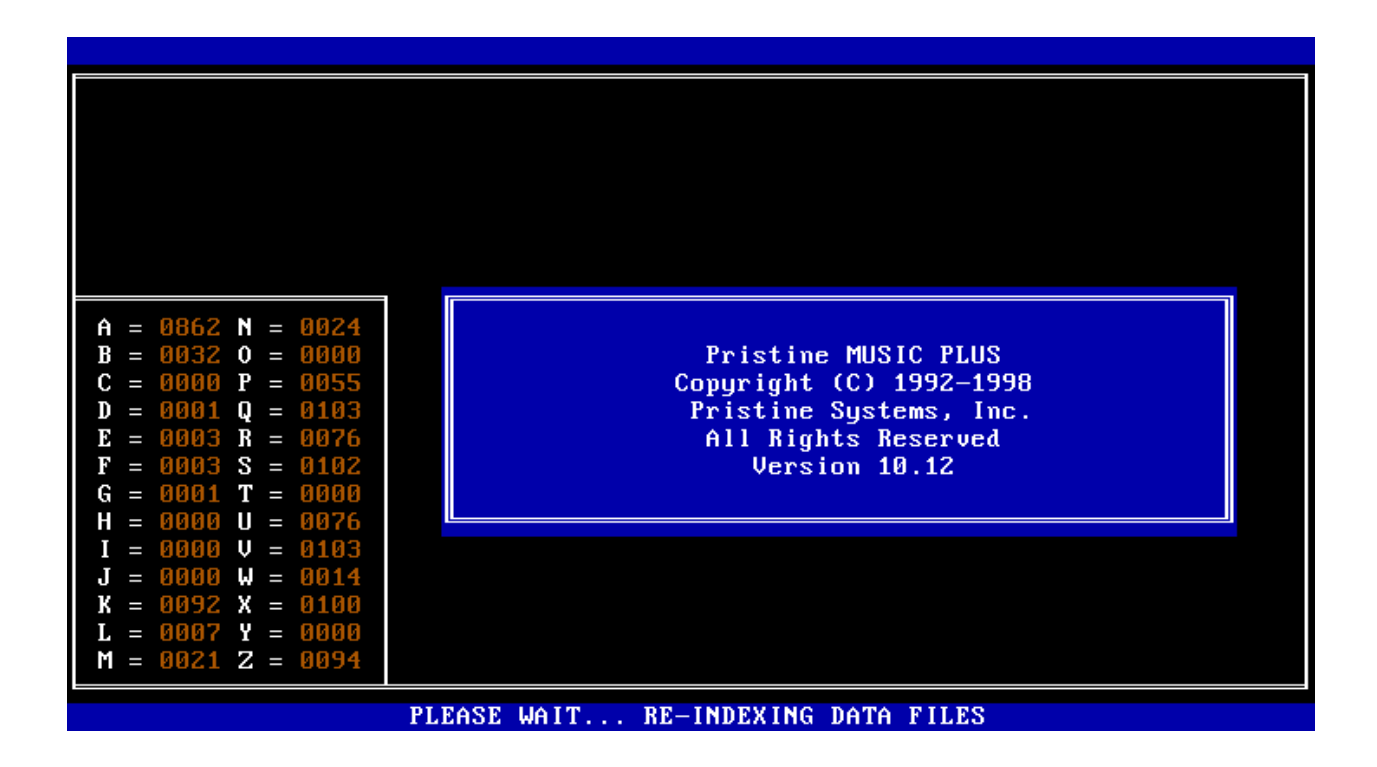

**Copyright(C) 1992-1999 Pristine Systems, Inc., All Rights Reserved**

# **PRISTINE SYSTEMS, INC.**

# **PRISTINE MUSIC PLUS Play List Scheduler**

# **TABLE OF CONTENTS**

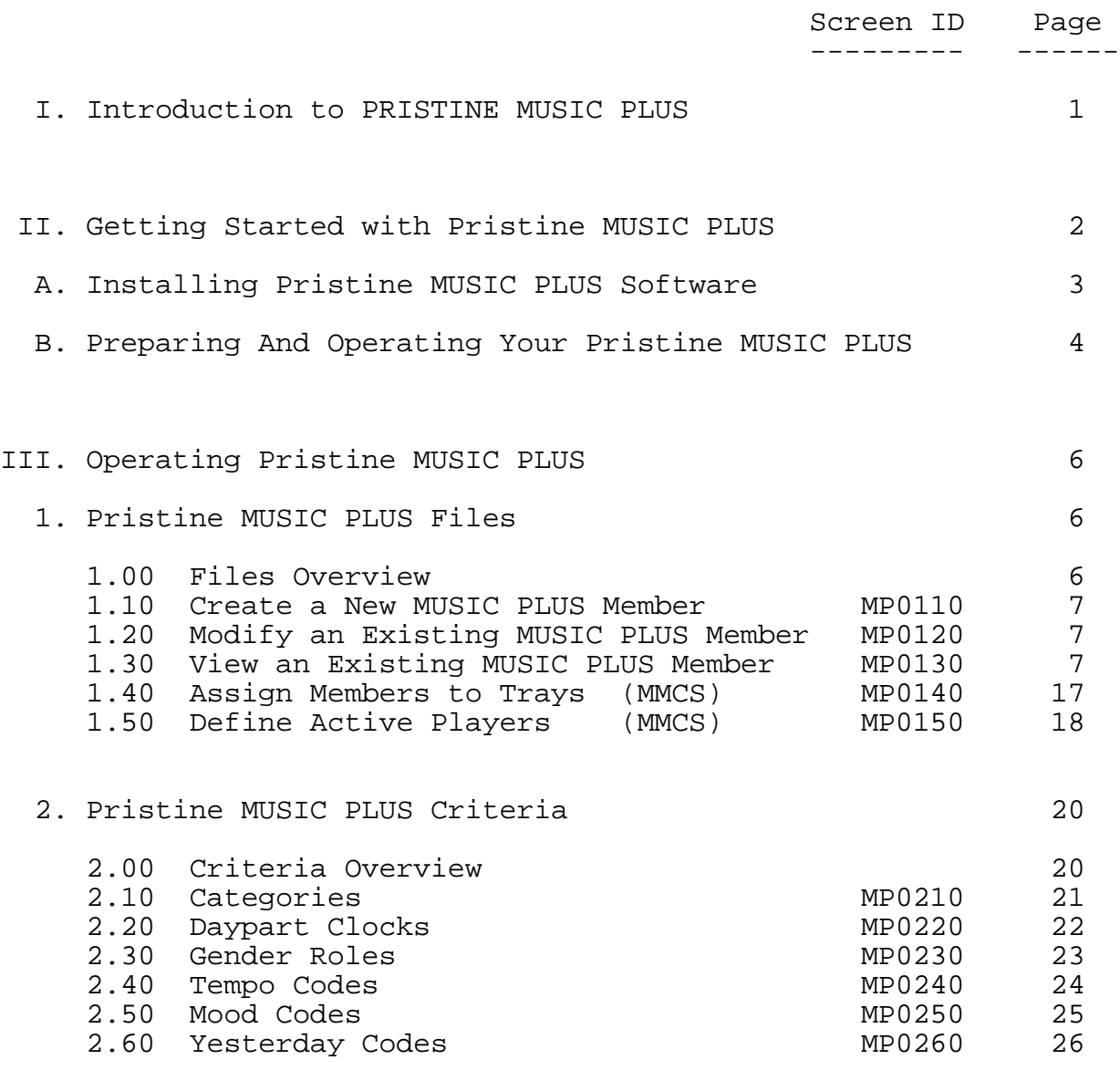

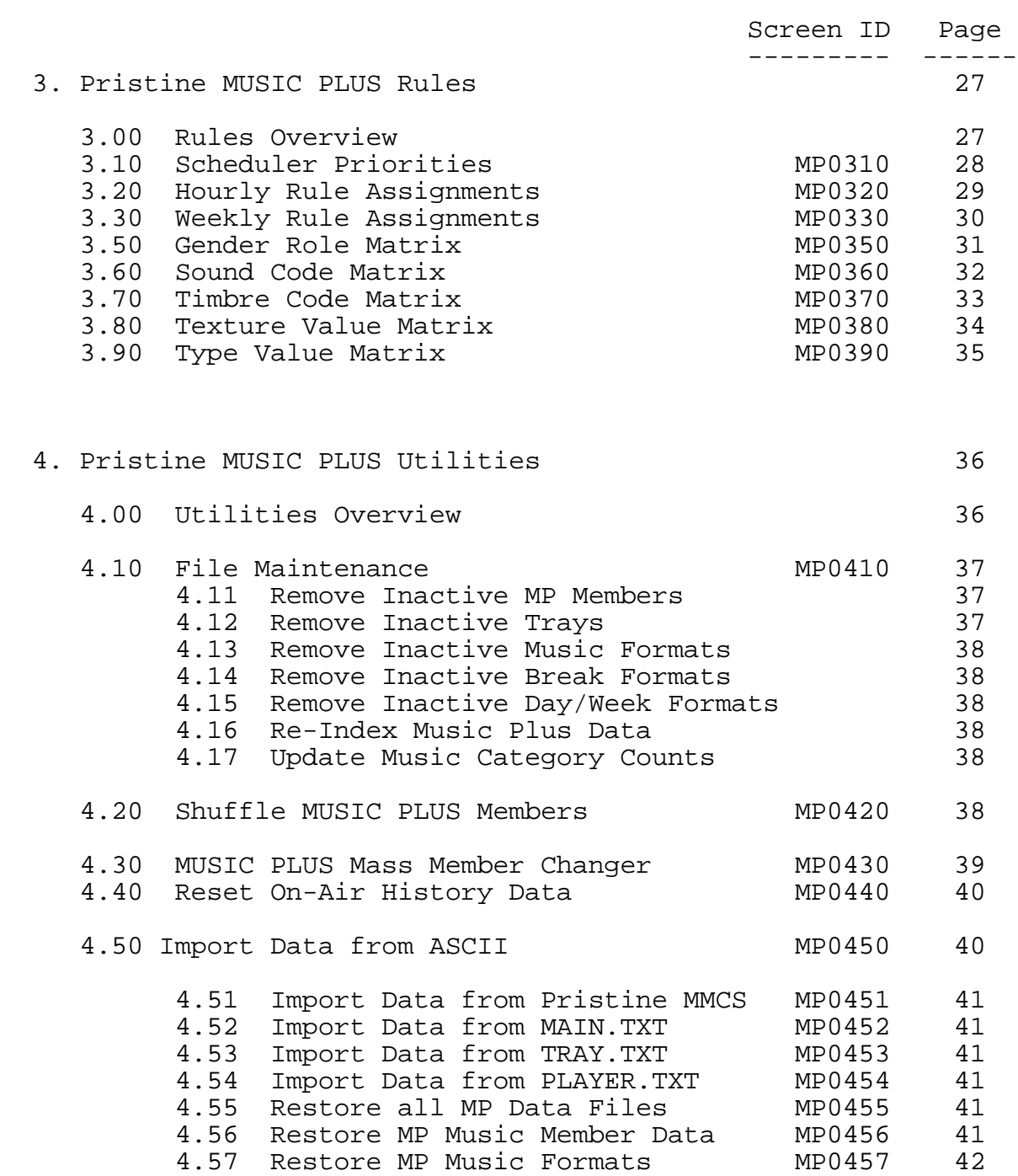

Pristine MUSIC PLUS Rev. 02/99

 4.58 Restore MP Break Formats MP0458 42 4.59 Restore MP Week Formats MP0459 42 4.5A Restore MP Day Formats MP045A 42  Screen ID Page --------- ------

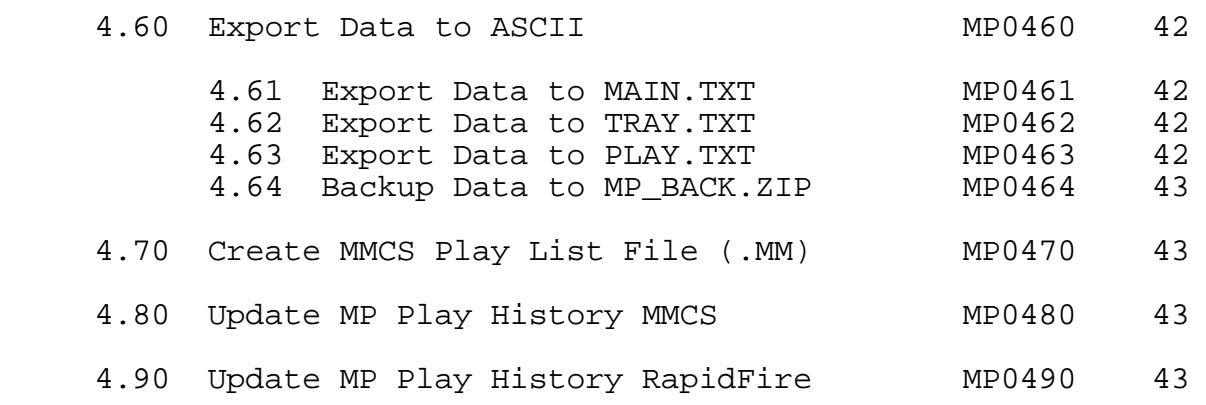

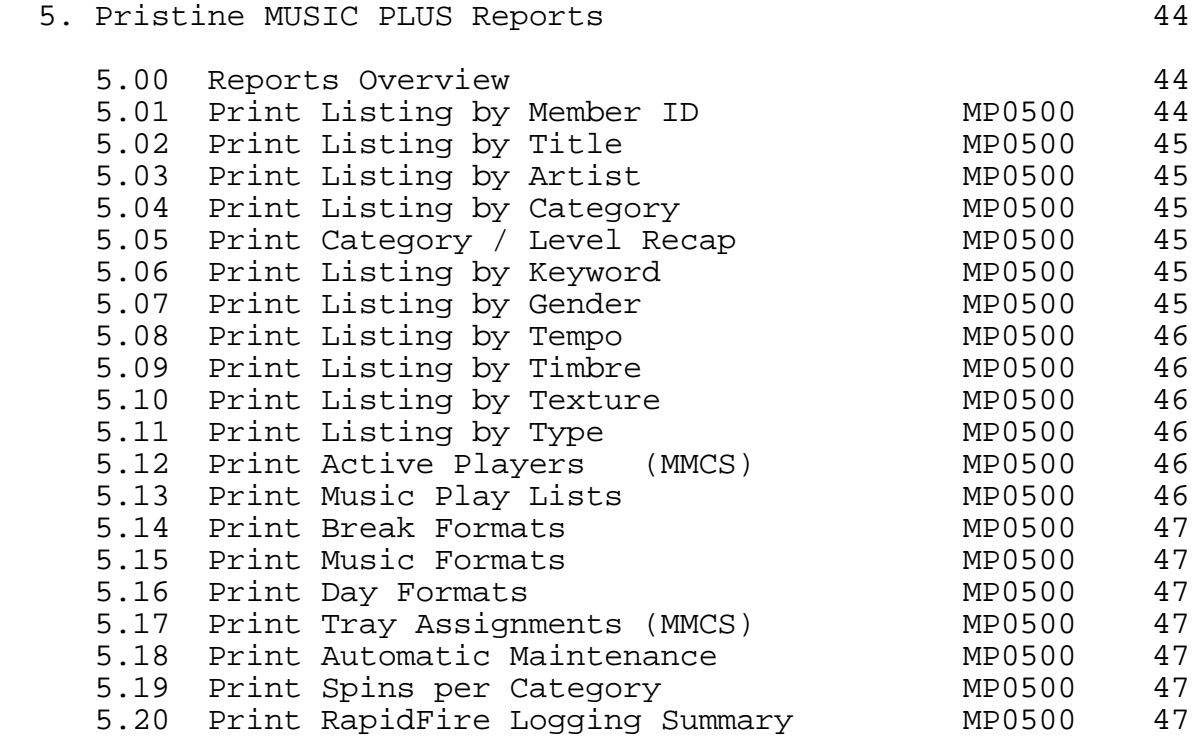

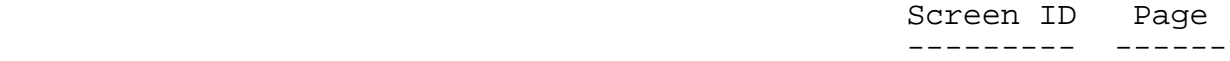

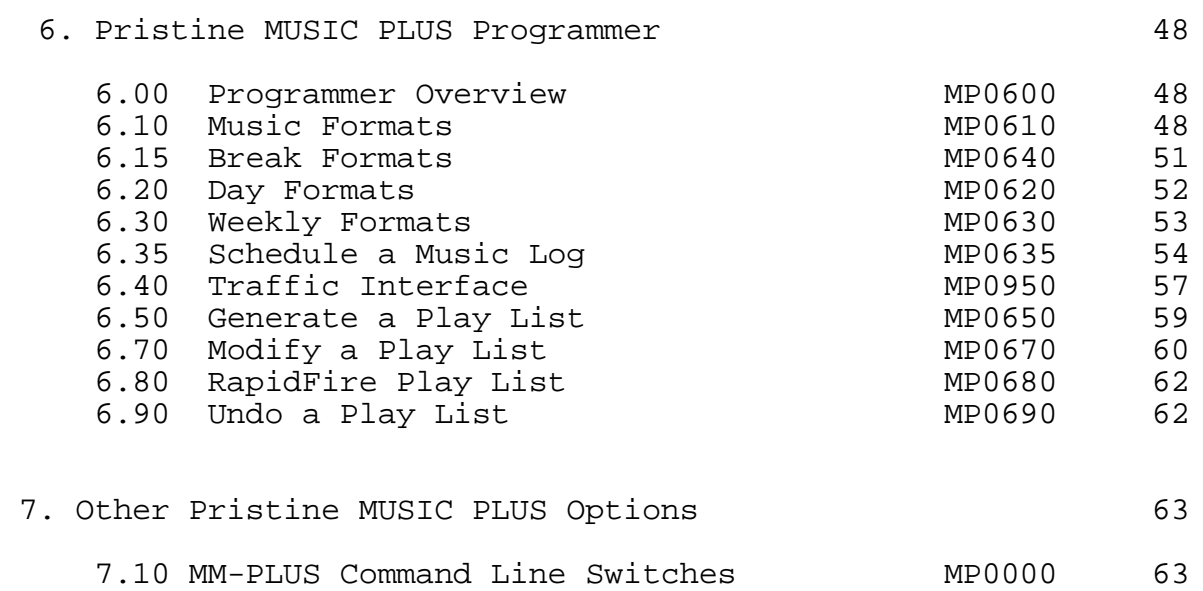

#### **I. INTRODUCTION TO PRISTINE MUSIC PLUS**

Welcome to the Pristine MUSIC PLUS Scheduling System, a powerful and sophisticated, yet easy-to-use, fully integrated multi-pass play list generator.

In recent years, Pristine has recognized that both the popularity of automated music rotation systems, and the demands of radio station program directors have grown tremendously.

To meet the requirements of the ever changing Broadcast Industry, Pristine has developed Pristine MUSIC PLUS. Pristine MUSIC PLUS will allow you to maintain both your music and traffic libraries in an orderly and flexible database.

Pristine MUSIC PLUS allows the user to give both priority and breakable/unbreakable attributes to scheduling rules and criteria such as category, artist and title separations, dayparting, tempo, and gender rules.

The new feature rich Pristine MUSIC PLUS Scheduling System includes the following music database items:

TITLE ARTIST 1 ARTIST 2 CATEGORIES(25 user definable categories with up to 3 levels) AUTOMATIC CATEGORY MOVES (3) WITH ACTIVATION DATES (3) TEMPO (e.g. slow, medium slow, medium, medium fast, fast) GENDER (e.g. male vocals, female vocals, mixed group, etc.) SOUND CODES (e.g. for jazz: piano, trumpet, sax, etc.) TIMBRE CODES (25 user definable segues, 10 user matrices) TEXTURE CODES (25 user definable segues, 10 user matrices) TYPE CODES (25 user definable segues, 10 user matrices) DAYPARTING (100 user definable clocks Monday-Sunday control) TITLE SEPARATION (maximum 72 hours) ARTIST SEPARATION (maximum 72 hours) RELAXED ARTIST SEPARATION (maximum 72 hours) KEYWORDS (up to 10 user definable KEYWORDS per track)

Additional information stored in Pristine MUSIC PLUS include individual license information, log notes, record label, record number, country code, current chart position, last week's chart position, peak chart position, date of peak position, and appeal codes on the basis of age groups and gender.

### **II. GETTING STARTED WITH PRISTINE MUSIC PLUS**

The first step in using Pristine MUSIC PLUS, is to properly install the program on your computer's hard disk. Read Section A "Installing Pristine MUSIC PLUS" carefully, and follow each step as it is described to you. Then place the diskette(s) in a dry, safe location. After the software installation is successfully completed, read all the documentation that pertains to adding new music members and/or upgrading to Pristine MUSIC PLUS from Pristine MMCS's Master Files through the import ASCII and mass changer routines.

The Pristine MUSIC PLUS Scheduling System must be setup correctly in order to achieve good music scheduling results. The Pristine MUSIC PLUS Scheduling System provides you with a wide variety of ways to achieve the best rotation, separation, variety, and control of your programming format.

A word of CAUTION before we continue, we suggest that you start slowly and only program the basics in your music format, like category, artist and title separation, tempo codes, and gender codes. Then run your system for a few days and determine what other controls you may need to put in place, like sound codes. The more restrictions you place on your music scheduling system, the more work it has to do, which will slow the system down and could result in skipping positions that cannot be scheduled. Start with the basics, then add rules one at a time. Run the system for a few days, then reevaluate any other changes. Too many changes too fast could camouflage scheduling problems.

The following outline will guide you through installation and setup of your new Pristine MUSIC PLUS Scheduling System:

### **<sup>A</sup>**. **Installing Pristine MUSIC PLUS Software**.

- 1. Enter the Pristine directory on your hard drive by typing the DOS command "CD \MUSICPLS" at the C:\> prompt.
- 2. Insert the diskette labeled "Pristine MUSIC PLUS" into Drive A:. If you are installing from Drive B:, enter ASSIGN A=B at the C:\MUSICPLS> prompt.
- 3. Enter "A:MP-SETUP" at the C:\MUSICPLS> prompt. This routine will perform the program file load procedure, which takes just a few minutes. Remove your Installation Diskette from your floppy drive and store it with your other Pristine diskettes in a safe, dry place.
- 4. If you are installing from your B: Drive, enter ASSIGN at the C:\MUSICPLS> prompt. This will negate the previous ASSIGN command in step 2.
- 5. Type "MM-PLUS" at the C:\MUSICPLS> prompt to access Pristine MUSIC PLUS, or type "PSI-MMCS" or "GO" and choose menu item 3 "Pristine MUSIC PLUS".

### **<sup>B</sup>**. **Preparing And Operating Your Pristine MUSIC PLUS System**.

Now you will need to begin preparing your database information into the form that Pristine's MUSIC PLUS can understand. It will be necessary to define certain parameters like Categories, Dayparts, Gender, and Tempo in order for MUSIC PLUS to understand the rules for your station. This outline will continue to guide you through the process and refer you to the corresponding item in the manual for detailed instructions. Another word of CAUTION, don't get in a big hurry. This process will take some time, so pace yourself.

- 1. Define your Music Categories, Item 2.10.
- 2. Define your Daypart Clocks, Item 2.20.
- 3. Review the Gender (Item 2.30), Tempo (Item 2.40), Mood (Item 2.50), and Yesterday Codes (Item 2.60). These parameters have already been setup in MUSIC PLUS. Make sure you understand them, so you can be consistent throughout your library.
- 4. Define your Gender Role Rules, Item 3.40.
- 5. Define your Sound Code Rules, Item 3.50.
- 6. Define your Timbre Code Rules, Item 3.60.
- 7. Define your Texture Value Rules, Item 3.70.
- 8. Define your Type Value Rules, Item 3.80.
- 9. Complete your Hourly Rule Assignments, Item 3.20.
- 10. Complete your Weekly Rule Assignments, Item 3.30.
- 11. Assign your Scheduler Priorities, Item 3.10.
- 12. Use the Pristine MUSIC PLUS Mass Member Change Routine (Item 4.30), and/or the Create (Item 1.10) and Modify (Item 1.20) Member Routines to assign Category, Tempo, Gender, Daypart, etc. values to each Pristine MUSIC PLUS Member (both music and break items) in your library.

- 13. Assign all CD and DAT Members to Trays, Item 1.40. (MMCS only)
- 14. Define your Active Players, Item 1.50. (MMCS only)
- 15. Define your Music Formats, Item 6.10.
- 16. Define your Break Formats, Item 6.50. (only if you are not using a traffic interface program)
- 17. Define your Day Formats, Item 6.20.
- 18. Define your Weekly Formats, Item 6.30.
- 19. Execute the "Schedule a Music Log" Program. This routine will use your music formats to create a "Music Only" log. This "Music Only" log can be created and modified days ahead of generating a complete (music & break) play list.
- 20. Review all of your data files and rules for correctness by printing reports and screen layouts. Also, if you are using a Traffic interface program, it should be run now.
- 21. Execute the Pristine MUSIC PLUS "Generate a Play List" Routine. The Pristine MUSIC PLUS Programmer creates an individual play list file for each day generated. The file naming convention is MMMDD.DBF, where MMM = Month and DD = Day. (EXAMPLE: FEB15.DBF = February 15th).
- 22. The Pristine MUSIC PLUS Play List File (MMMDD.DBF) now has been created and is available for review and modifications.
- 23. Use the Modify a Play list and Print a Play List Routines to change / review your Pristine MUSIC PLUS Play List.
- 24. When you are satisfied with your Pristine MUSIC PLUS play list, do one of the following:
	- A) Create a RapidFire playlist in the programmer menu, or
	- B) Create an MMCS playlist in the Utilities menu.
- 25. We recommend that you use screen displays and report print outs in both Pristine MUSIC PLUS and Pristine MMCS to review your progress each step of the way to help insure good results.

# **III**. **OPERATING PRISTINE MUSIC PLUS**

# **1. Pristine MUSIC PLUS Files**

## 1.0 Files Overview

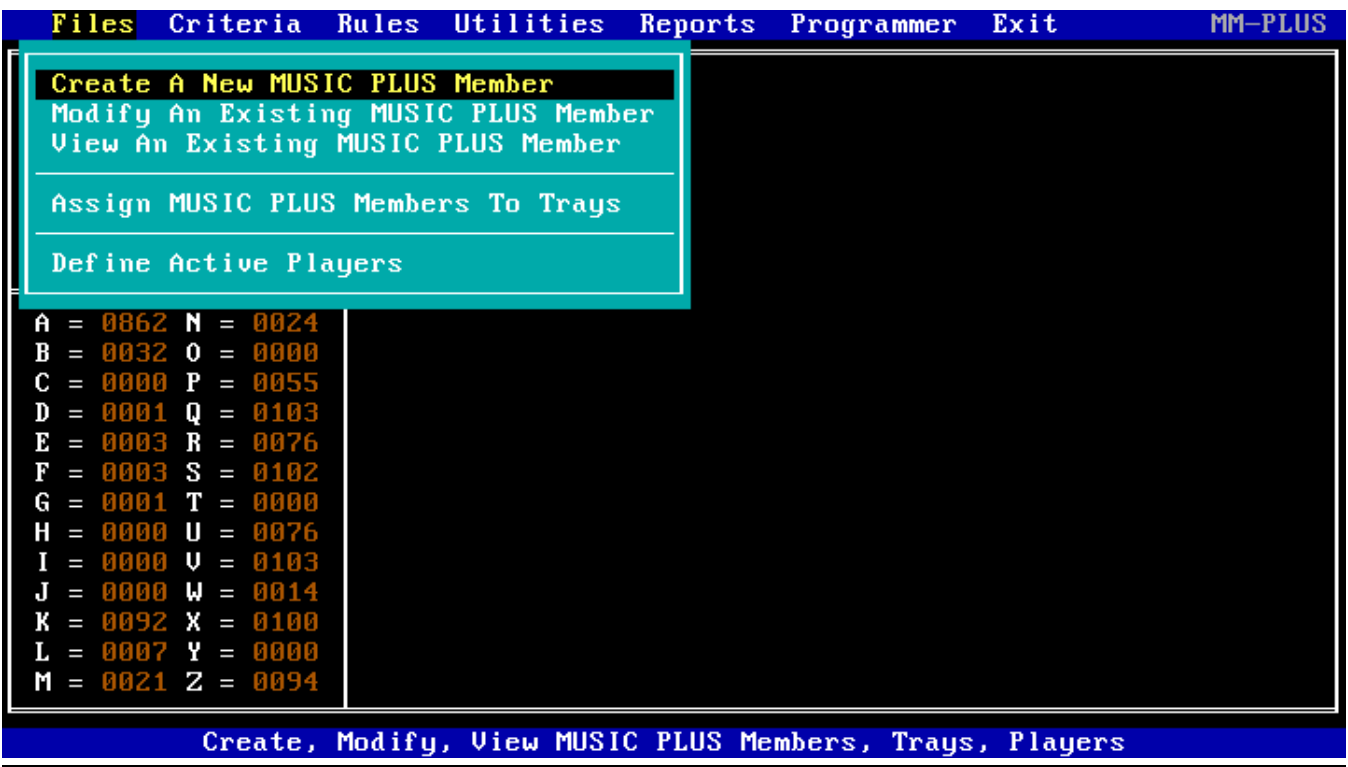

The Files Library menu provides five routines to choose from. To select a routine, use the up and down arrow keys to highlight the selection and press the return key.

#### 1.10 Create a New MUSIC PLUS Member (MP0110)

To add a new MUSIC PLUS member to your library highlight "Create a New MUSIC PLUS Member" and press the return key.

A new member must have a unique MUSIC PLUS Member ID. The program will inform the user if the MUSIC PLUS Member ID is already in use. For definitions of each data field refer to tables MP0111, MP0112, and MP0113. Also, pop up help messages will appear across the bottom of the screen for the current data item to assist you assigning the proper information to the song / Pristine MUSIC PLUS member.

#### 1.20 Modify an Existing MUSIC PLUS Member (MP0120)

To modify an existing member of your library highlight "Modify an Existing MUSIC PLUS Member" and press the return key.

Enter the unique MUSIC PLUS Member ID to modify. The program will inform the user if the MUSIC PLUS Member ID has not been found. You may also retrieve a Pristine MUSIC PLUS member by its category, artist or title. For definitions of each data field refer to tables MP0111, MP0112, and MP0113.

#### 1.30 View an Existing MUSIC PLUS Member (MP0130)

To view an existing member of your library highlight "View an Existing MUSIC PLUS Member" and press the return key.

Enter the unique MUSIC PLUS Member ID to view. The Program will inform the user if the MUSIC PLUS Member ID has not been found. For definitions of each data field refer to tables MP0111, MP0112, and MP0113.

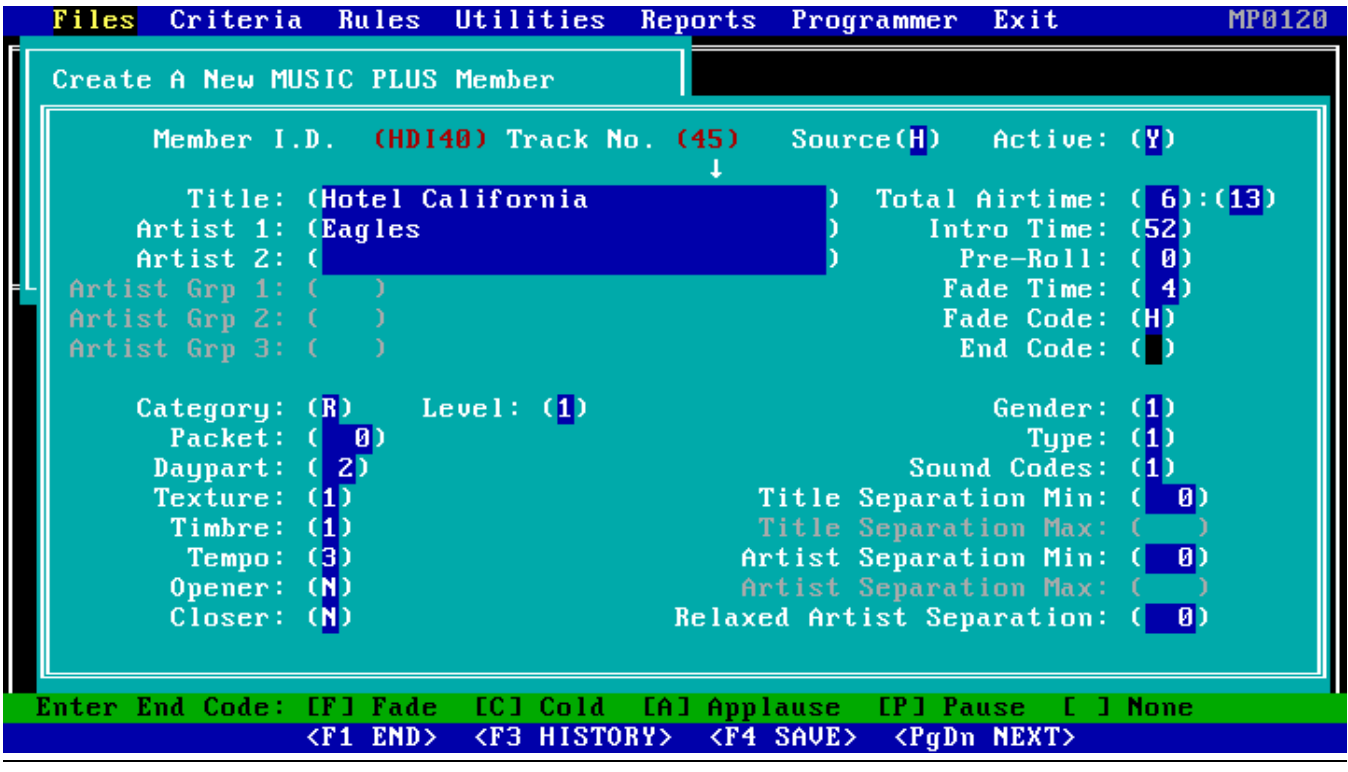

Member ID:

Enter up to five alphanumeric characters for the Member ID that identifies a specific hard disk audio cut or Metrabyte relay event.

Examples of ID codes for hard disk audio events are as follows:

Music Plus Member ID: Hard Disk Audio File Number:

HD010-00 - HD019-99 SP01000.SPC through SP01999.SPC<br>HD020-00 - HD029-99 SP02000.SPC through SP02999.SPC HD020-00 - HD029-99 SP02000.SPC through SP02999.SPC HD100-00 - HD109-99 SP10000.SPC through SP10999.SPC SP11000.SPC through SP11999.SPC

The ID codes "-GO08" through "-GO23" are reserved for METRABYTE PIO12 ERB-24 Relays 08 through 23. ID code "-GO08" stands for Relay number 8, "-GO09" for Relay 9, up to "-GO23" for Relay number 23.

#### Track No:

Enter two numeric characters for the hard disk audio or relay track number.

Source: At present, there are two source groups to which a member may belong: hard disk audio or relays. The Source field is mandatory and one of the following codes must be entered for each member of your library. The Source Codes are as follows:

<H> Hard Disk Audio <R> Relay Item

- Active: This field is mandatory and sets the active status of the member. If you want a particular member of your library not to be active, set active to "N" (No). Note that the default active status setting is "Y" (Yes), so that the member has full participation in Pristine MUSIC PLUS. NOTE: An inactive status will not be scheduled in a Play List, and may be removed by running file maintenance "Remove Inactive Members" routine.
- Title: The forty-five character Title field is mandatory and is best used as the description of the member. For a music item, this would be the title of the song. For a traffic item, the title is best used as a description of that particular traffic spot to make it unique from other similar traffic items. If the member is a relay item, use the title to describe the function of the relay item. NOTE: If the first character of the title is a "period" (.), then the member will be protected from any prior "fade in" and no Play List overlapping will occur.

#### Artist 1 & 2:

The Artist 1 field is mandatory and should be the artist or composer of the song. If the song is a duet, enter the name of the first artist in the Artist 1 field and the name of the second artist in the Artist 2 field. If the song is by an artist you want to protect from another artist or band, enter the recording artist in the Artist 1 field and the name of the artist or band you want to protect from in the Artist 2 field.

If the member is a traffic item, you can enter the customer name for the Artist 1 field.

### Total Time:

Enter the Total Air Time of the member in minutes and seconds.

### Intro Time:

Enter the Intro Time in seconds, up to 59 seconds maximum. This field is useful to tell the announcer the length of the opening bridge before the singing starts, allowing the announcer to talk over the intro of the song during live assist operation.

Also, when using the Fade Code "I", MUSIC PLUS will read the Intro Time of the next Play List item and use that Intro Time as the Fade Time of the current item, allowing the next item to overlap up to the complete Intro Time of the next item.

#### Pre-Roll:

Pre-Roll is to be used only with Pristine MMCS DAT members.

### Fade Time:

The Fade Time controls when, in seconds from the end of a cut, the next Play List selection will begin to play. Unless the "ON-AIR" computer contains two cards for audio play back, hard disk audio items will ignore this field when going into another hard disk item.

#### Fade Code:

#### Code: Description/Function:

- F Will perform an audio fade of the current item.
- I Will overlap with next playlist event based on
- the intro time of the next playlist item.
- P Will PAUSE after playing current event or item.

#### End Code:

The End Code tells the announcer how the current Play List item ends during live assist operation. An "A" denotes applause, "C" for cold, and a "F" for Fade.

#### Category:

Enter the single alpha character Category Code (A-Z) to which you would like to assign the member. Note that Category "K" is reserved for Traffic Interface Members/Items. All members must be assigned a Category Code.

Level: Level Codes extend each Category Code into three sub categories. The Category Code and Level Code may be used when programming Music Formats. There are three (1,2,3) levels available for each category. Enter the level to which you would like to assign the member. NOTE: The default Level is one (1). Levels 2 and 3 are optional.

Packet: (Future Enhancement)

### Daypart Code:

Each MUSIC PLUS member must be assigned to one of 100 user definable Daypart Clocks (00-99). Decide which Daypart Clock best suits the member, and enter the numeric code for the Daypart Clock field. (See section 2.20)

#### Texture:

Texture is the intensity or harshness of a song. Enter the Texture Code that best represents the member. This code is optional. (See section 3.80)

Timbre: Timbre is the overall resonance, richness, or quality of a song. Enter the Timbre Code that best represents the member. This code is optional. (See section 3.70)

- Tempo: Enter the Tempo Code which best represents the overall speed or pace of the member. This is a mandatory field, and care should be taken when assigning the value to the member since there are rules governing Tempo at time of scheduling. The Tempo codes are as follows:
	- <1> Slow <2> Medium Slow <3> Medium <4> Medium Fast <5> Fast
- Opener: A "Y" denotes that this member could be the first item of a music set. A "N" denotes that this member should not be the first item of a music set. This code is optional.
- Closer: A "Y" denotes that this member could be used to close a music set. A "N" denotes that this member is not suitable to close a music set. This code is optional.
- Gender: Gender Codes describe the lead singer of the song, and control how many songs with the same Gender play in a row. Care should be taken when assigning Gender Codes to members since there are rules governing Gender at the time of scheduling. The Gender Codes are as follows:

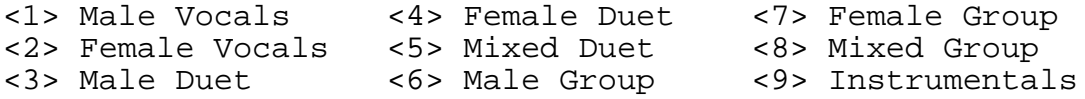

Type: Type is an optional user assigned code that defines the song such as "Hard Rock", "Urban", "Rap", etc. Type is a control determined by your particular format. Enter the Type Code that best represents the member.

Sound Codes:

Sound Codes are optional user assigned codes that define the sound of the song, such as "1" for Dance, "2" for Pop, "3" for Novelty, etc. Enter the Sound Code that best represents the member.

## Title Separation Min:

Enter three numeric characters to specify the minimum number of hours to pass before scheduling this particular music title again. Note, that when individual title separation hours are assigned, they override the overall title separation hours entered in the Schedule a Music Log routine.

Title Separation Max: (Future Enhancement)

# Artist Separation Min:

Enter three numeric characters to specify the minimum number of hours to pass before scheduling this particular artist again. Note, that when individual artist separation hours are assigned, they override the overall artsit separation hours entered in the Schedule a Music Log routine.

Artist Separation Max: (Future Enhancement)

# Relaxed Artist Separation:

This field only takes effect when the Schedule a Music Log routine encounters a problem scheduling a position because no songs qualify using the value given for Artist Separation Min. The relaxed rule will allow the routine to schedule an artist a little earlier, but no earlier than the value entered in this field. Generally, this value should be between 50 and 75% the value for Artist Separation Min. Enter three numeric characters to specify the minimum number of hours to pass before scheduling this particular artist. This code is optional.

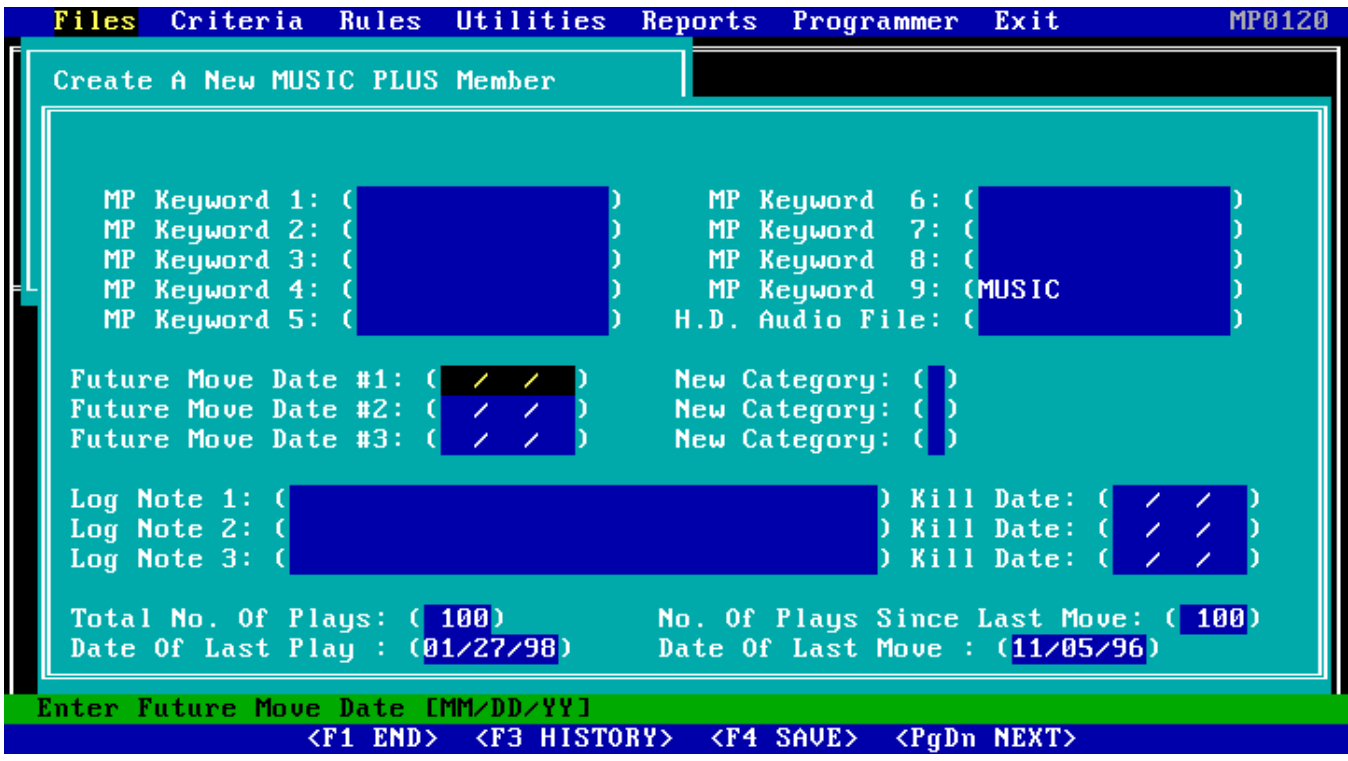

# Keywords:

Enter up to fifteen alphanumeric characters for up to ten separate music Keywords to further describe this member for subsequent search and retrieval from the Pristine MUSIC PLUS database file. These are optional fields.

Note: Keyword 9 is reserved to specify which RapidFire Quick Pick icon the item can be found under (ie. MUSIC, SPOT, LINER, JINGLE, PROMO, PSA, and EFX).

Move Dates:

Some music formats require that members be shifted from one category to another on a future date. By using this optional feature, the members can be moved to another Category on a future date automatically. Enter the Move Date and the new Category Code for each member. The "MM-PLUS AUTO" command is used to automatically perform these category moves.

### Log Notes & Kill Dates 1-3:

Up to three different "Log Notes", each with their own "Kill Date" can be entered into Pristine MUSIC PLUS for any member. Enter the Log Note(s), along with their Kill Date(s), for any item and those log notes will appear on the printed play list. The "MM-PLUS AUTO" command is used to automatically delete log notes from the Pristine MUSIC PLUS database by the kill date.

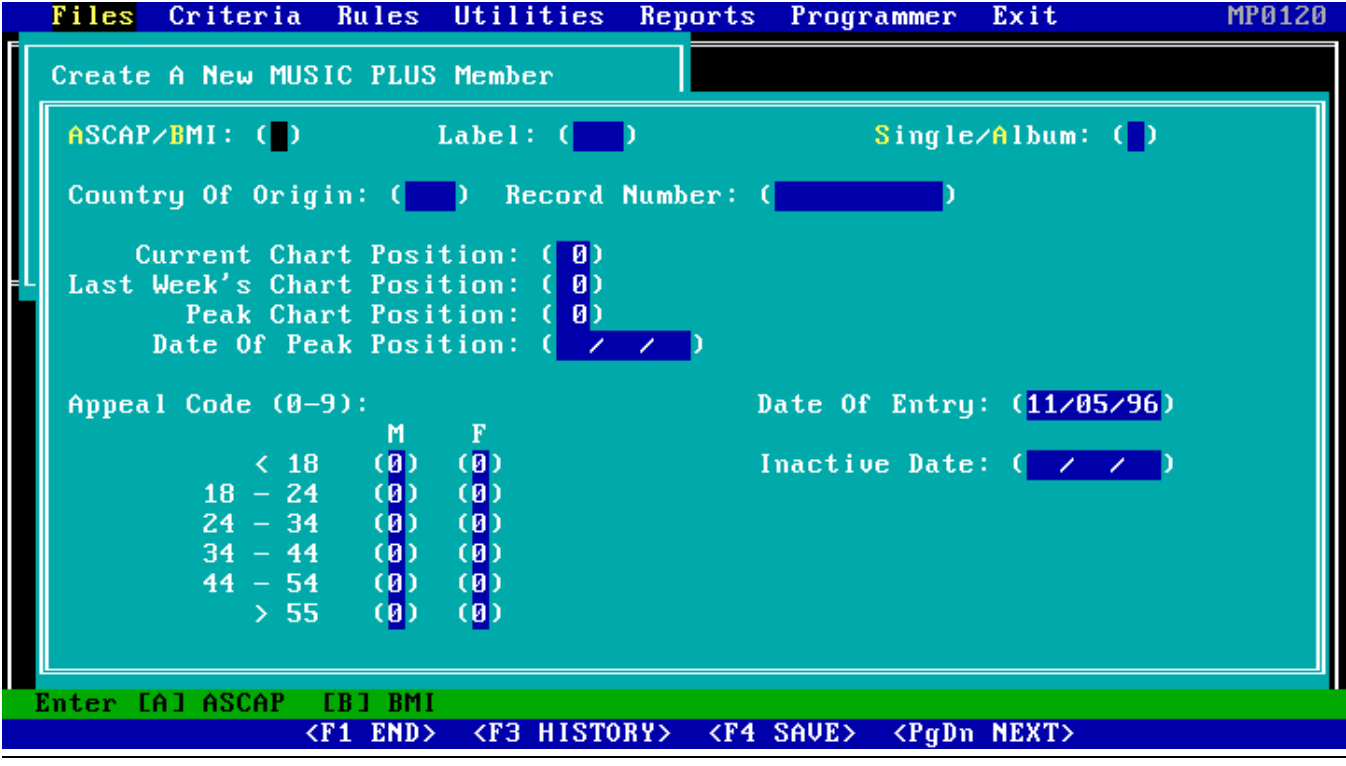

#### License:

Enter "A" for ASCAP or "B" for BMI. This is an optional field.

Label: Enter the Label name in this field if applicable. This is an optional field.

#### Single/Album:

Enter "S" for single and "A" for Album. This is optional.

### Country Code:

A user definable Country Of Origin Code can be entered in this field for tracking at a later date. This is an optional field.

#### Record Number:

Enter the Record Number in this field if applicable. This is an optional field.

#### Current Chart:

Enter the Current Chart Position in this field if applicable. All Chart fields are optional.

#### Last Week's:

Enter Last Week's Chart Position in this field if applicable.

#### Peak Chart:

Enter the Peak Chart Position in this field if applicable.

#### Date of Peak:

Enter the Date Of Peak Position in this field if applicable.

#### Appeal Code:

Enter a value from 0 (Low) through 9 (High) to represent the Appeal Code for the different age groups for both men and women. This will be used for future reports to help determine the appeal value for your target audience. This is optional.

NOTE: Pressing the F3 key will display Playlist History for the previous 31 days, by hour, of activity.

## 1.40 Assign MUSIC PLUS Members to Trays (for MMCS Only)

To assign MUSIC PLUS compact disc and digital audio tape members to trays, highlight "Assign MUSIC PLUS Members to Trays" and press the return key.

Both compact discs and digital audio tapes must be assigned to Trays. NOTE: Only compact disc and digital audio tape members must be assigned to Trays. Do not attempt to assign hard disk audio members nor relay items to trays.

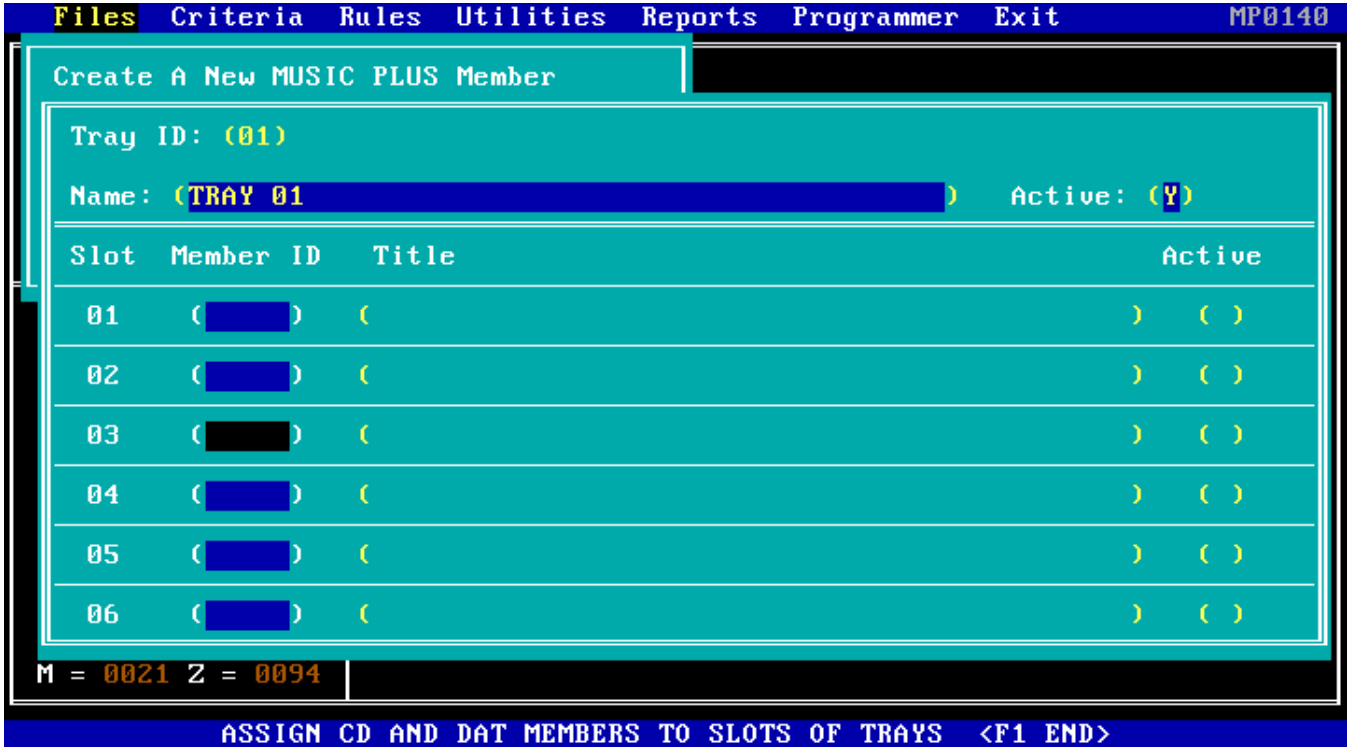

Tray ID:

Enter up to two alphanumeric characters for the Music Tray ID Number that identifies a specific Music Tray and all the members assigned to it. If you are using single cartridge compact disc players, you may want to make the Music Tray ID number the same as the Player Number that the tray will be loaded into. When using the PIONEER PD/TM compact disc players, the Machine Number and the Tray ID will be different. NOTE: Only compact disc and digital audio tape members should be loaded into trays, NEVER any hard disk or relay items. **NOTE:** Enter "**P3**" for the PIONEER **CAC-V3200** 300 C.D. Player.

Active: Enter either a "Y" (Yes) for an active status or a "N" for an inactive status. If the tray is inactive then no music members will be selected from the tray for scheduling.

#### Member ID:

Enter up to five alphanumeric characters for the MUSIC PLUS Member ID to assign an individual CD or DAT to a specific tray slot location. The title of the first track contained on the selected compact disc or digital audio tape will be displayed on the screen. NOTE: Only slot number one should be defined for any DAT player tray assignments.

### 1.50 Define Active Players (for MMCS Only)

To define which players are active, player type, and which tray(s) are loaded into each player, highlight "Define Active Players" and press the return key.

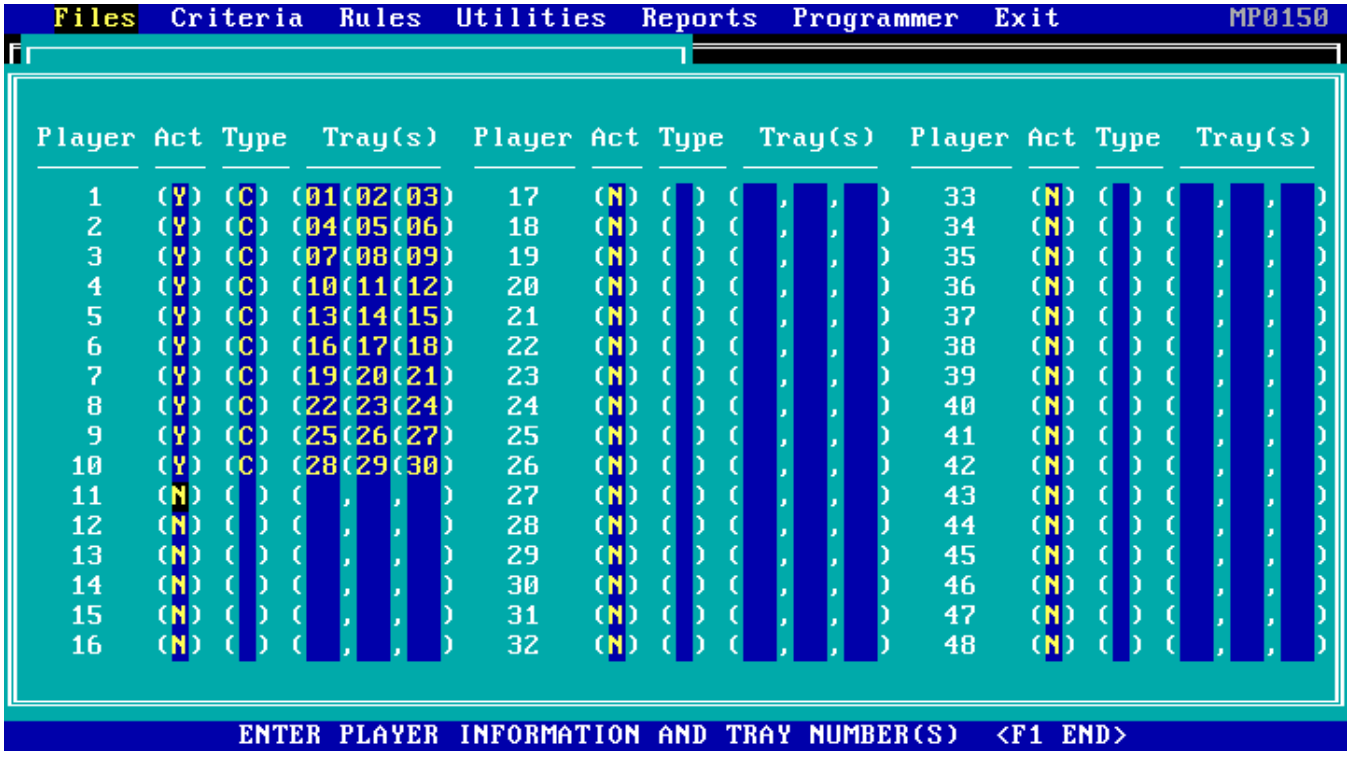

This routine is used to define how many CD and DAT players are active, and which music trays are loaded into each active player. Up to forty-eight (48) separate PIONEER PD/TM series CD players, or 48 TASCAM DA-30 DAT players, or two (2) PIONEER CAC-V3200 300 C.D. Autochangers can be controlled by Pristine.

Each CD or DAT player is made active or inactive by entering "Y" or "N" respectively. Music trays are assigned to active players by entering their music tray ID(s) next to the player number that they are loaded into.

- Status: Enter either a "Y" for active or "N" for inactive for the status of this compact disc or digital audio tape player. Only active compact disc or digital audio tape players are available for music tray assignments and scheduling.
- Type: Enter either a "C" to define a PIONEER PD/TM series compact disc player, or a "T" for a TASCAM DA-30 digital audio tape player, or a "D" for a PANASONIC SV-3500 digital audio tape player.

 **NOTE:** Enter "**3**" for the PIONEER **CAC-V3200** 300 C.D. Player into player positions 1 and 2. If you are using two PIONEER **CAC-V3200s,** also enter "**3**" into player positions 3 and 4.

#### Tray ID:

Enter up to two alphanumeric characters to assign a specific music Tray ID(s), and all the members in its tray slot locations, to an active player. NOTE: Only trays assigned to active players are available for scheduling.

# **2. Pristine MUSIC PLUS Criteria**

# 2.0 Criteria Overview

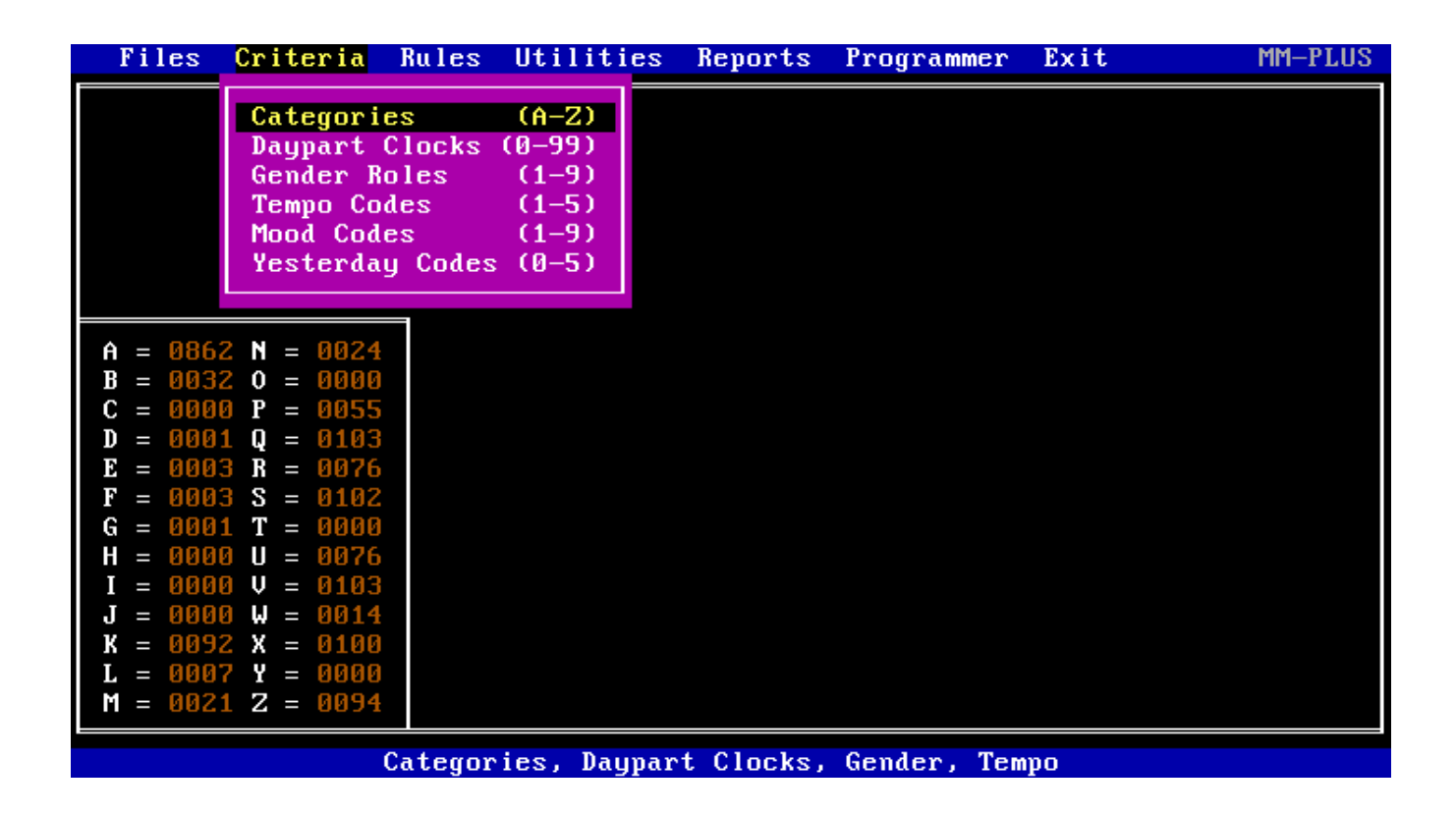

The MUSIC PLUS Scheduling Criteria menu provides six routines to choose from. To select a routine, use the up and down arrow keys to highlight the selection and press the return key to initiate.

# 2.10 Categories (MP0210)

Ξ

 To define and label up to twenty-six music Categories (A-Z) and three levels for each Category. Highlight the "Categories" menu and press the <ENTER> key. Note that Category "K" is reserved for Traffic Interface Members/Items.

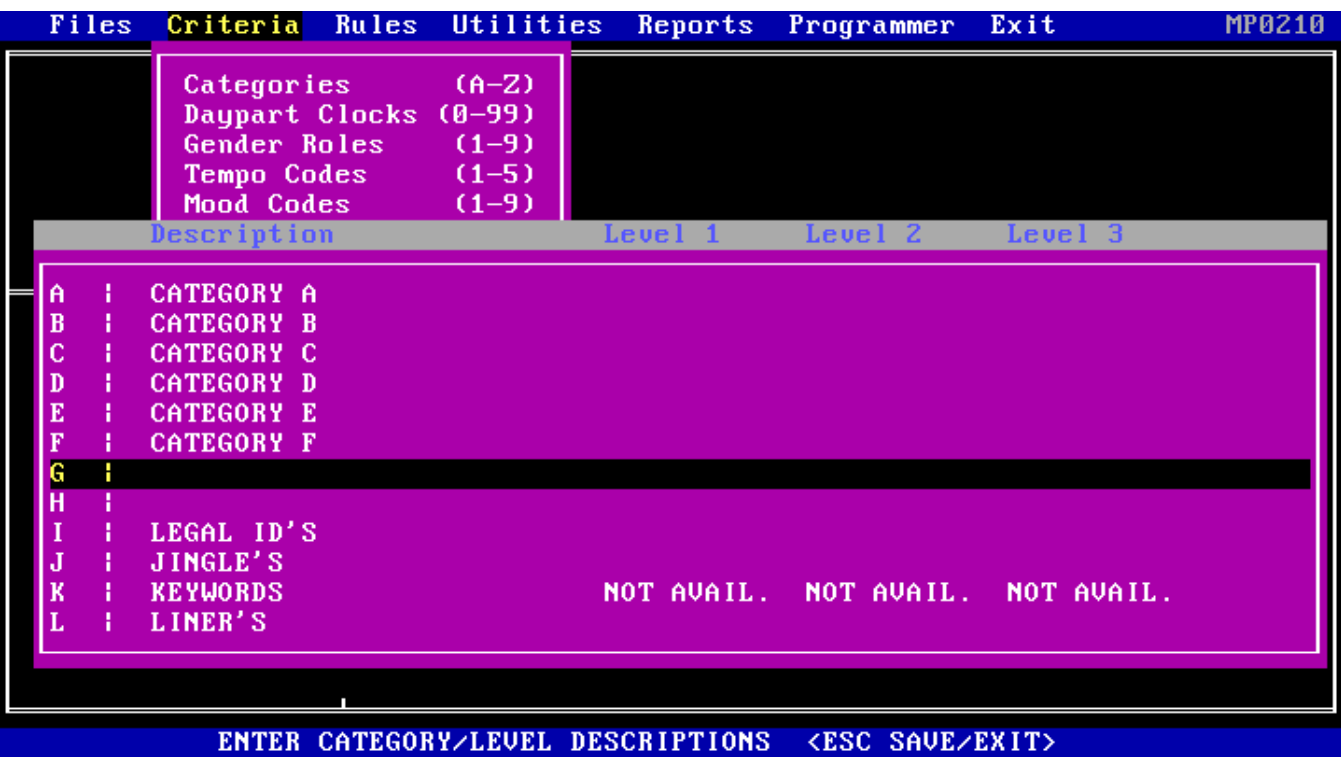

# 2.20 Daypart Clocks (MP0220)

To define or modify a Daypart Clock, highlight "Daypart Clocks (0-99)" and press the return key. Enter the unique Daypart Clock ID number (00-99) which you wish to define or modify and press the return key.

Each Daypart Clock consists of a matrix representing Monday through Sunday, 12AM through 11PM. Define the clock by entering "Y" (Yes) to allow a member to play at this time position, or "N" (No) to not allow a member to play at this time position.

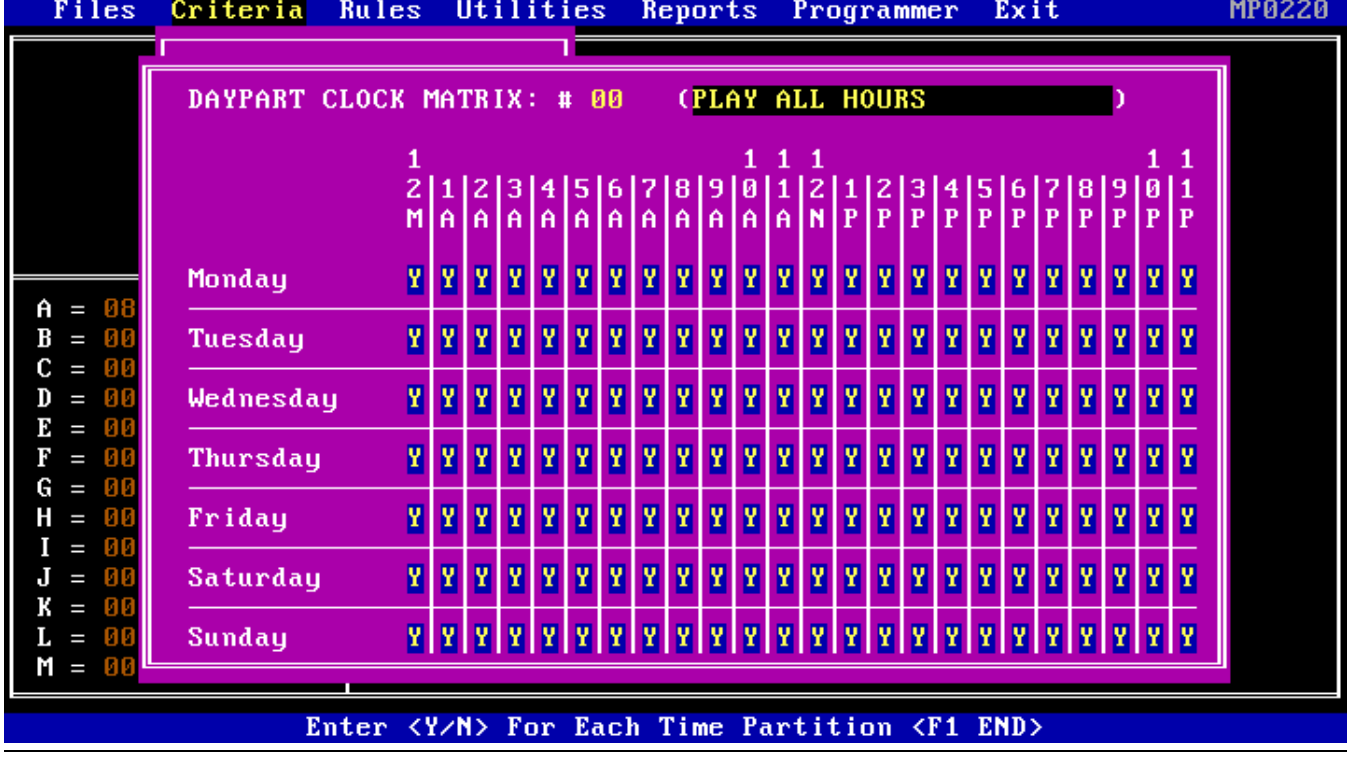

## 2.30 GENDER ROLES (MP0230)

To view the MUSIC PLUS Gender Codes, highlight "Gender Roles", and press the return key. Care should be taken when assigning Gender Codes to each member, as the user will define rules governing Gender Roles at time of scheduling a Play List. The Gender Codes are as follows:

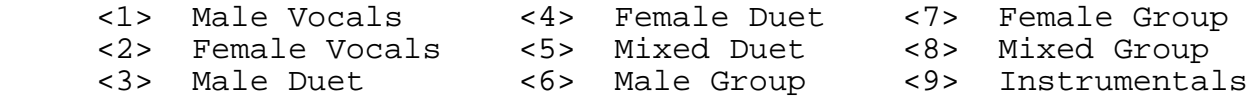

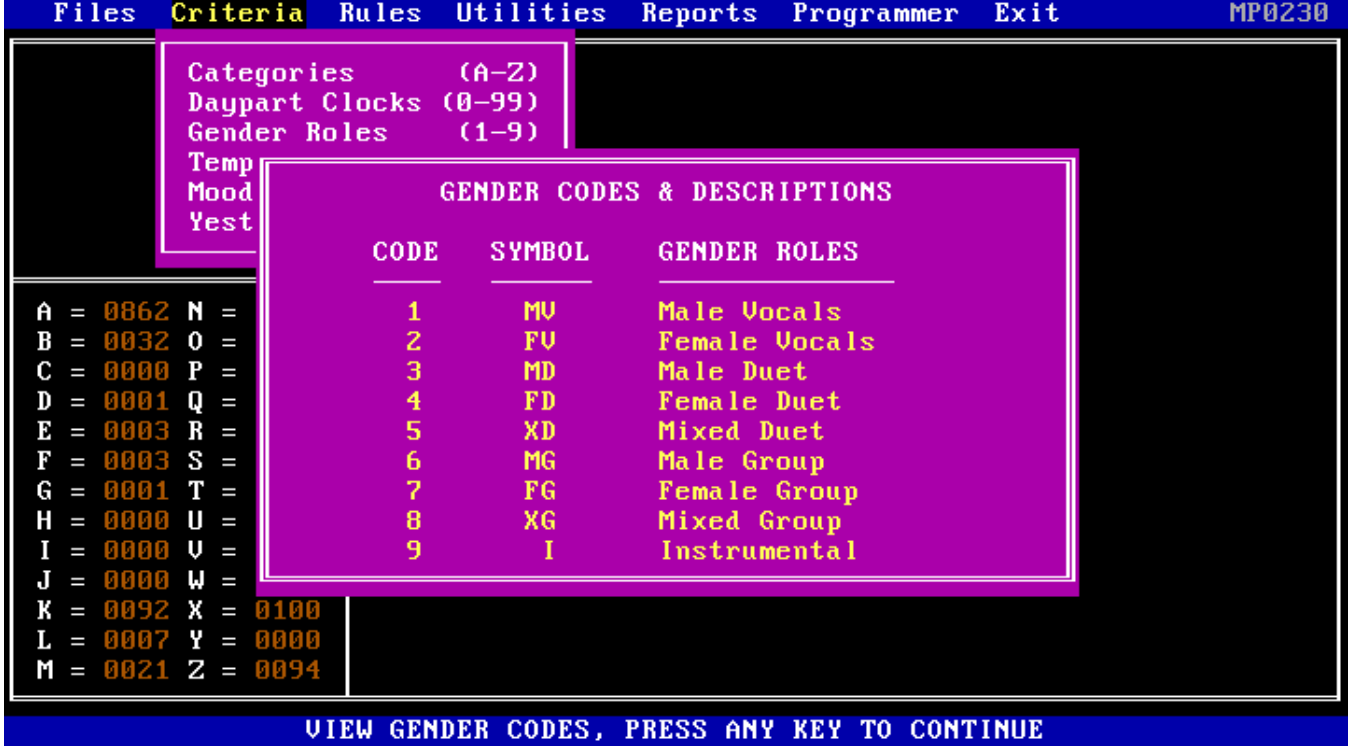

# 2.40 TEMPO CODES (MP0240)

To view the MUSIC PLUS Tempo Codes, highlight "Tempo Codes" and press the return key.

Care should be taken when assigning Temp Codes to individual members, as the user will define rules governing Mood at time of Scheduling a Play List. The Tempo Codes are as follows:

- <1> Slow <2> Medium Slow
- <3> Medium
- <4> Medium Fast
- <5> Fast

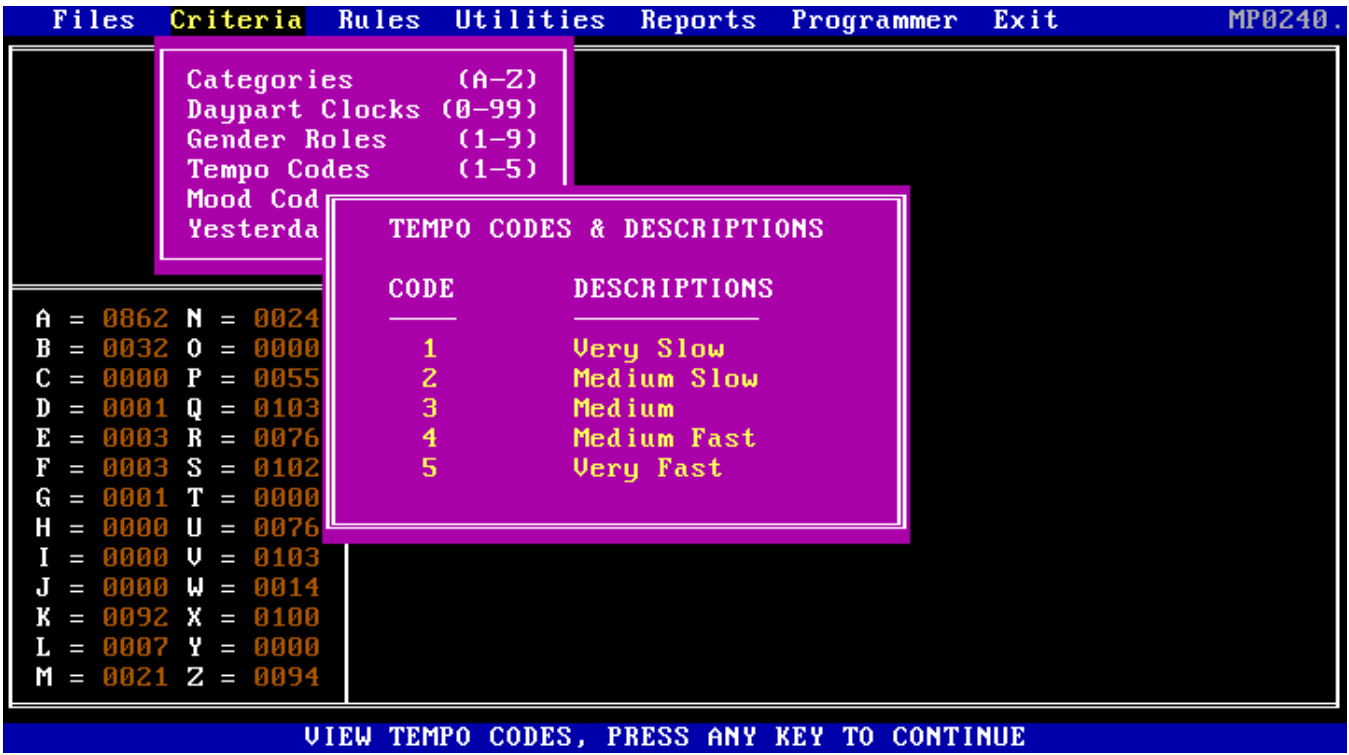

## 2.50 MOOD CODES (MP0250)

To view the MUSIC PLUS Mood Codes, highlight "Mood Codes" and press the return key.

The Mood Code determines the overall tempo of the hour. The Mood calculation is based upon the summation of the Tempo Values for five consecutive songs, which must fit between the range specified by the Mood Code.

The second part of the Mood Code is the Step. The Step determines the range of Tempo values that the next event may process. The Mood Codes are as follows:

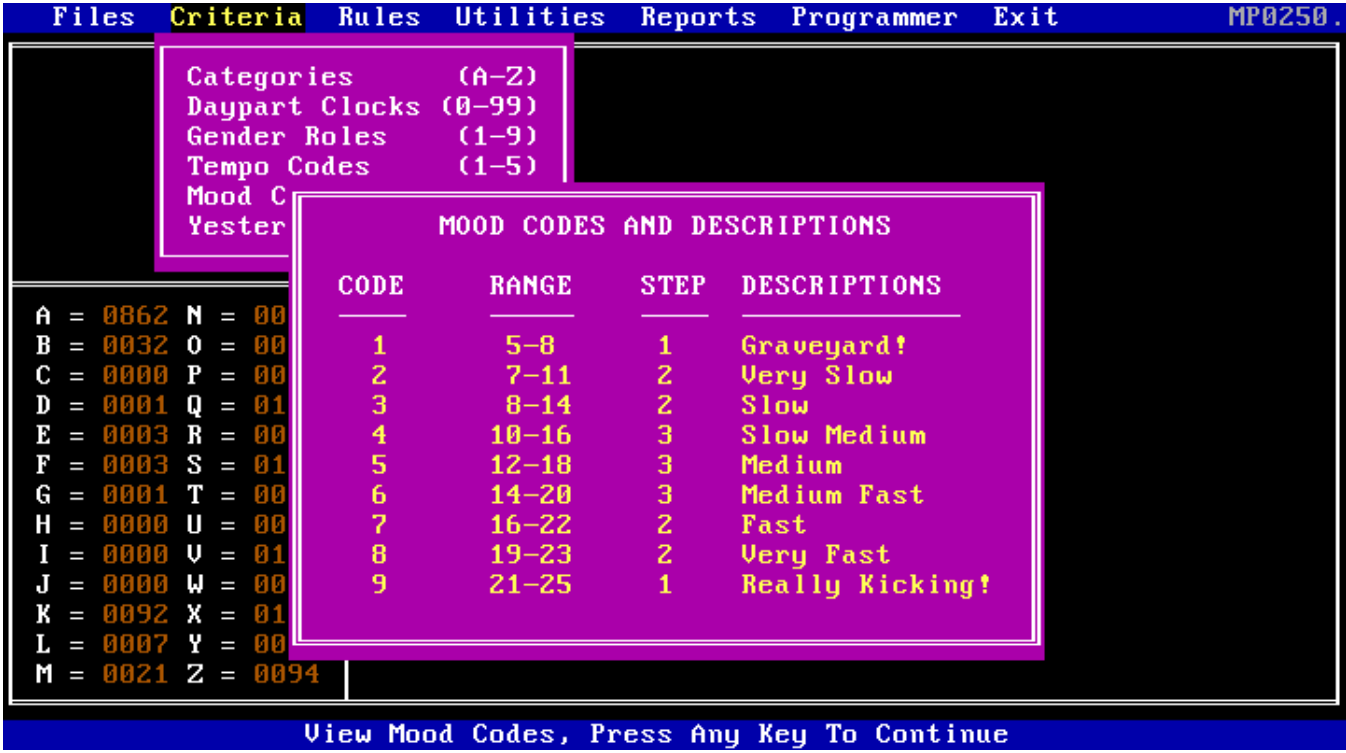

## 2.60 YESTERDAY CODES

To view MUSIC PLUS Yesterday Codes, highlight "Yesterday Codes" and press the return key.

Depending upon the value of the Yesterday Code, an item should not be scheduled at the same position of a Play List from the priority, +/ the hours specified by the Yesterday Code. Yesterday codes are as follows:

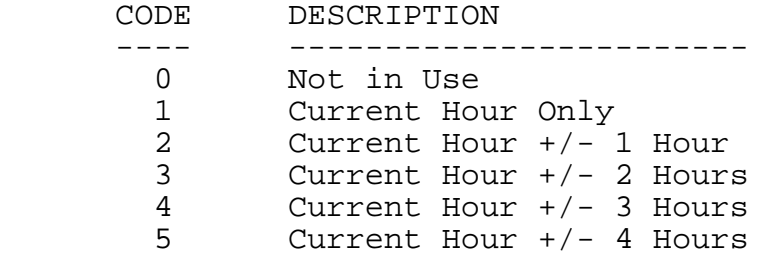

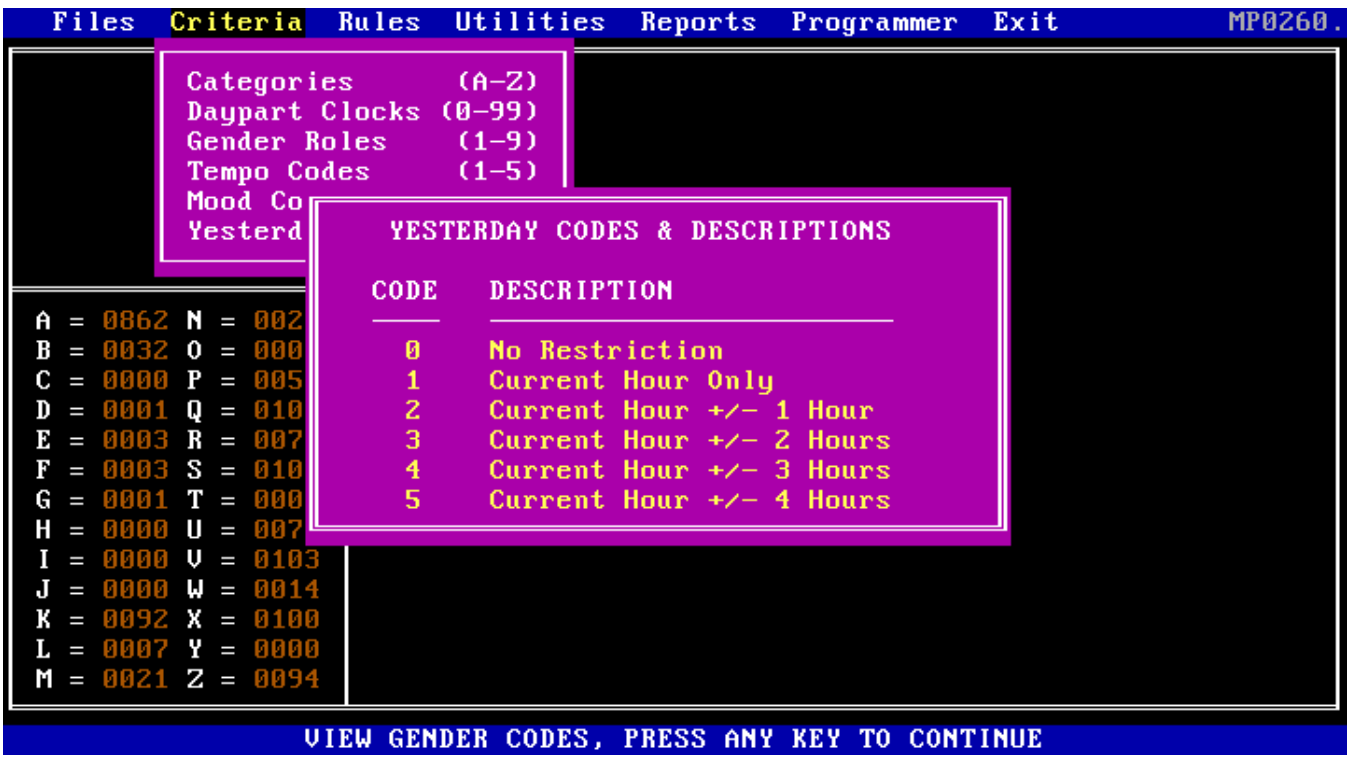

# **3. Pristine MUSIC PLUS Rules**

# 3.0 Rules Overview

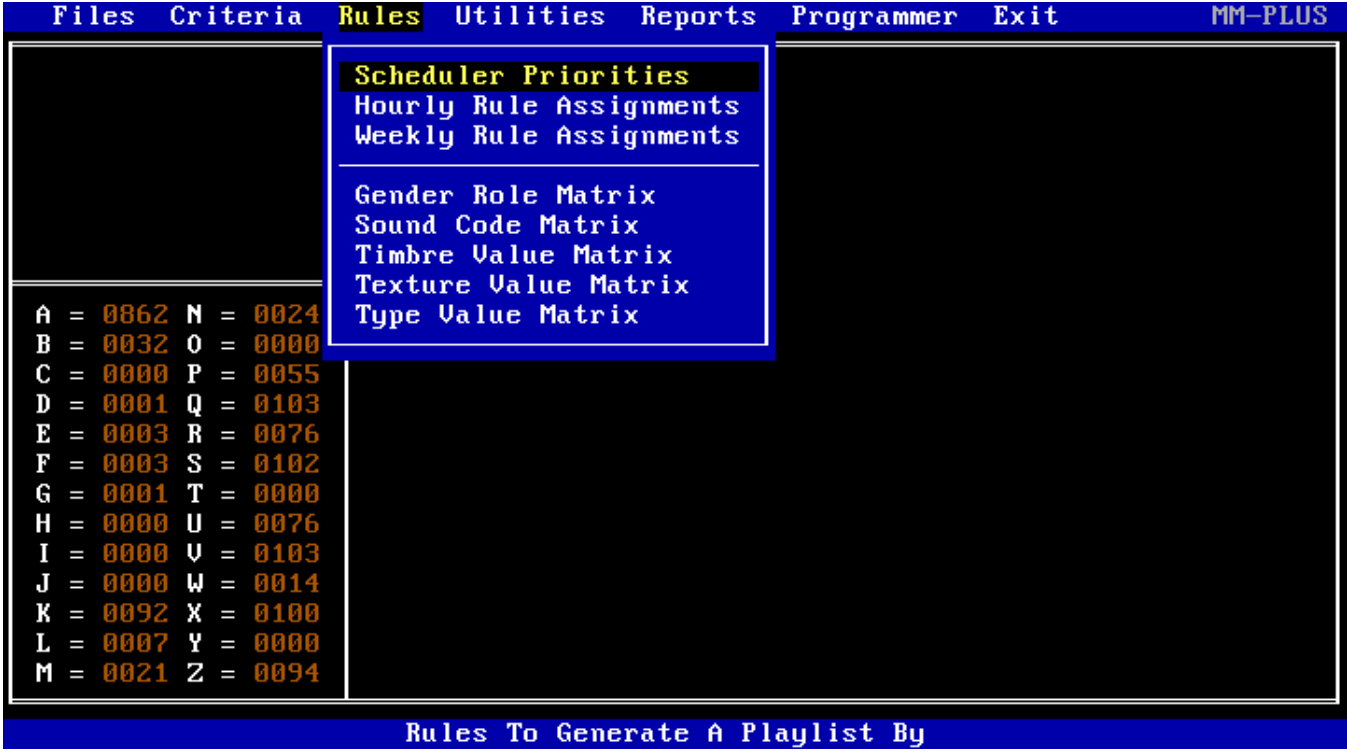

The MUSIC PLUS Scheduling Rules menu provides eight routines to choose from. To select a routine, use the up and down arrow keys to highlight the selection and press the return key to initiate.

# 3.10 Scheduler Priorities (MP0310)

To modify the Scheduler Priorities, highlight "Scheduler Priorities" and press the return key.

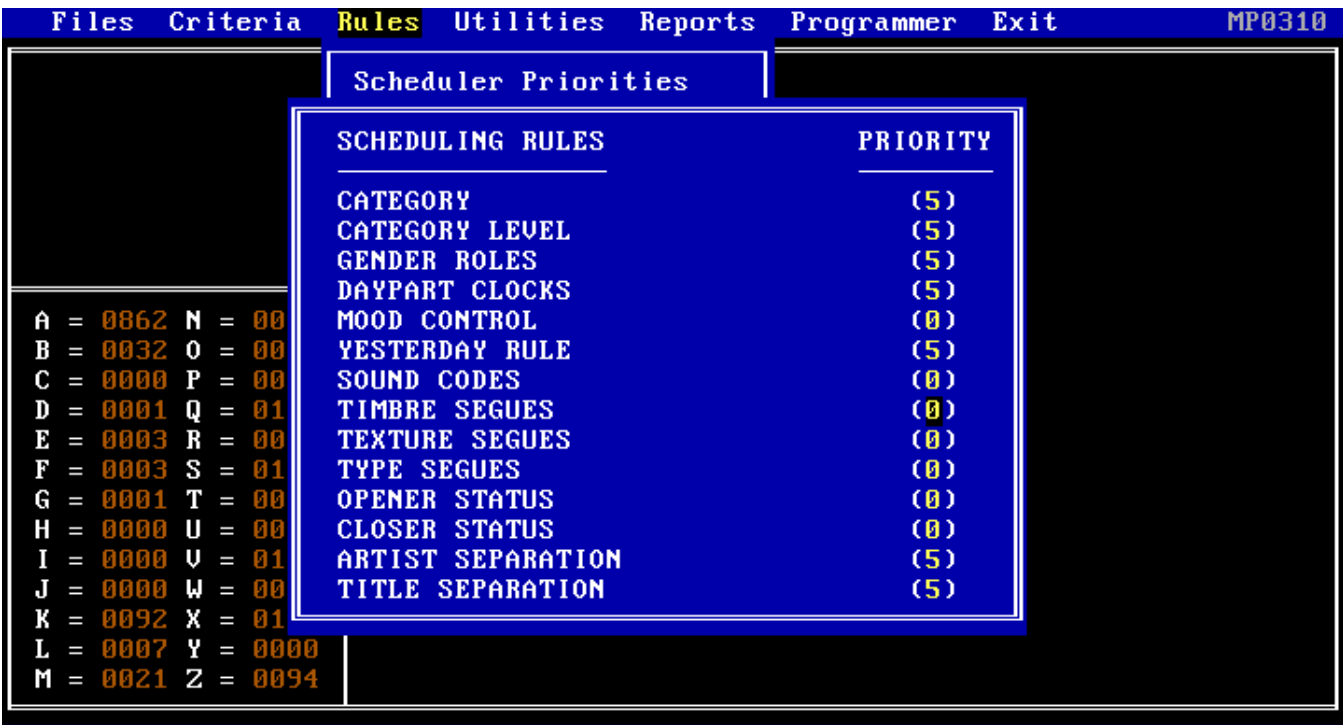

ENTER PRIORITY (0-5) FOR EACH SCHEDULING RULE <F1 END>

The Pristine MUSIC PLUS Schedule a Music Log routine will select music members if they pass 75% of the total points allocated in the scheduling priorities for all selected rules.

Priorities may be set from 0 to 5 for each rule. A 0 represents no importance and the rule is skipped completely. A 5 represents an unbreakable rule. If the member fails an unbreakable rule, the member will not be scheduled even if it passes 75% of the total points.

The only exception to this method is the Category. A priority 5 for Category will stop the scheduling process if a Category failure occurs. A priority 4 will allow 1 failure, a priority 3 will allow 2 failures, a priority 2 will allow 3 failures, a priority 1 will allow 4 failures, and a priority 0 will allow up to 5 Category failures.

If there are certain rules that should not be broken, give them priorities of 5 for maximum control. Other rules can be relaxed as desired for scheduling.

# 3.20 Hourly Rule Assignments (MP0320)

To modify an Hourly Rule Assignment matrix, highlight "Hourly Rule Assignments" and press the return key.

To define or modify an Hourly Rule Assignment matrix, enter the Hourly Rule ID (0-9). Next, enter the desired matrix code (0-9) for each assigned to this Hourly Rule ID of the seven user defined rules.

Each matrix will provide the "Schedule a Music Log" routine with the hourly rule assignments for Sound Codes, Timbre Codes, Texture Codes, Type Codes, Gender Rules, Yesterday Rule and Mood Code.

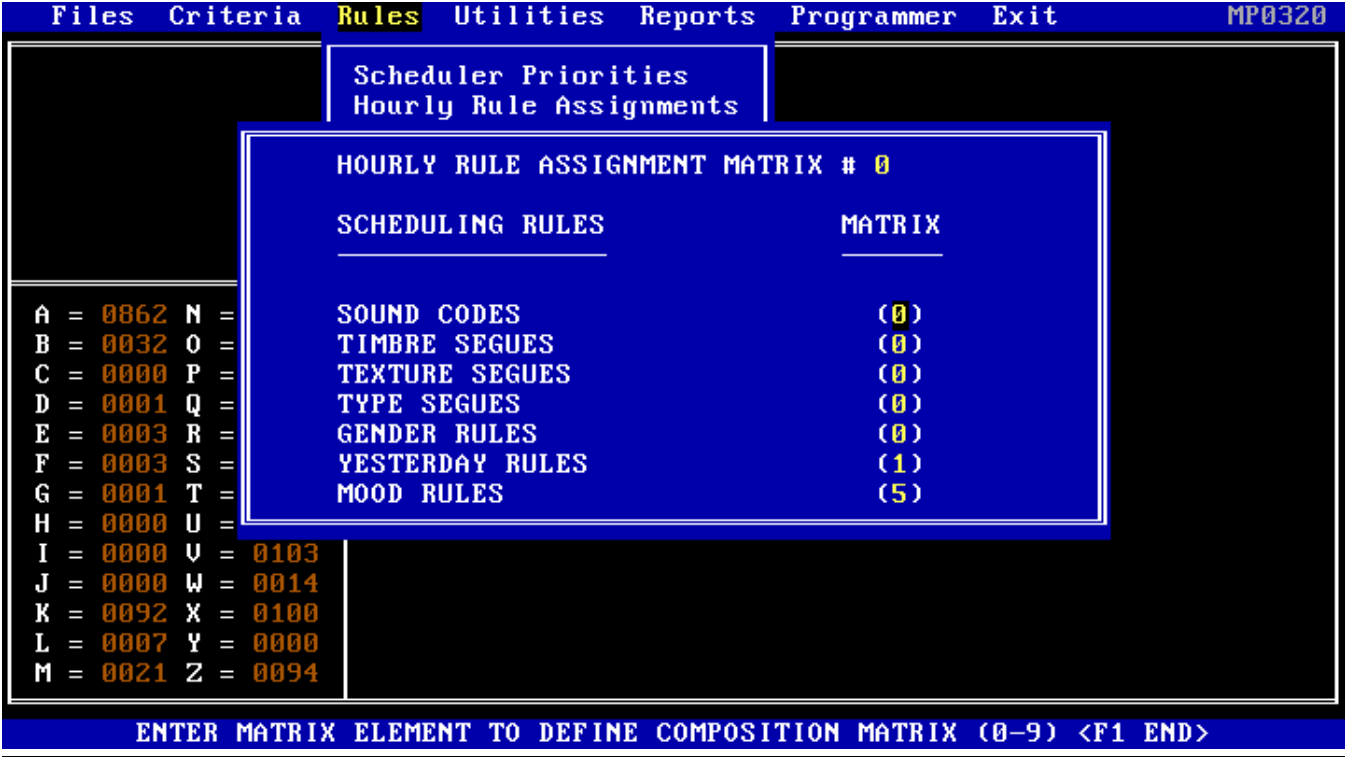

To define or modify one of twenty-six Weekly Rule Assignment matrices, highlight "Weekly Rule Assignments" and press the enter key.

Next enter the unique Weekly Rule Matrix ID (A-Z) to display its matrix. Each Weekly Rule matrix displays Monday through Sunday, 12AM through 11PM. Enter the Hourly Rule Assignment Matrix ID for each hour of the week.

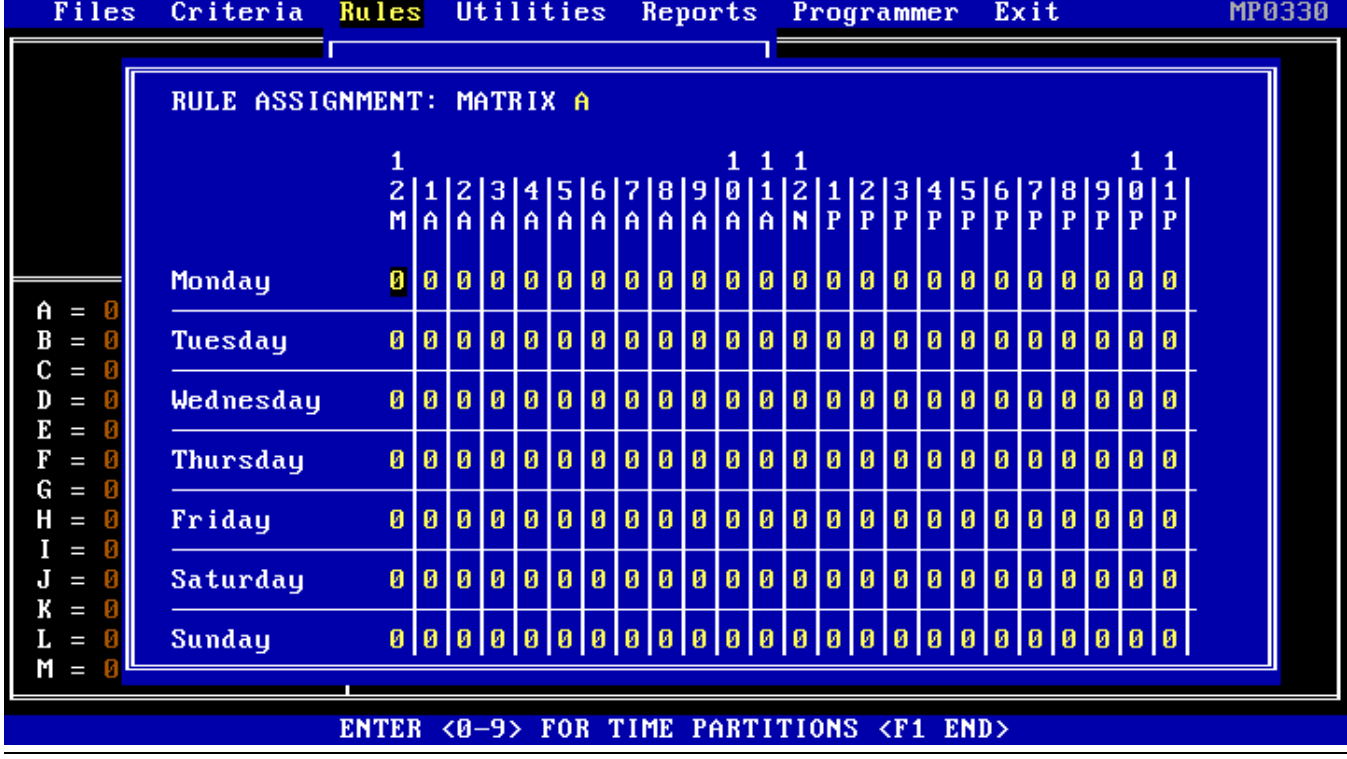

# 3.50 Gender Role Matrix (MP0350)

To define or modify one of the ten Gender Rule Matrices (0-9), highlight "Gender Role Matrix" and press the return key.

The Gender Role Matrix displays the maximum number of songs that can be played in a row, and the minimum separation of songs per Gender Rule. For example, it controls how many female vocal songs can play back to back, and how many songs would need to be scheduled before going back to a female vocal song.

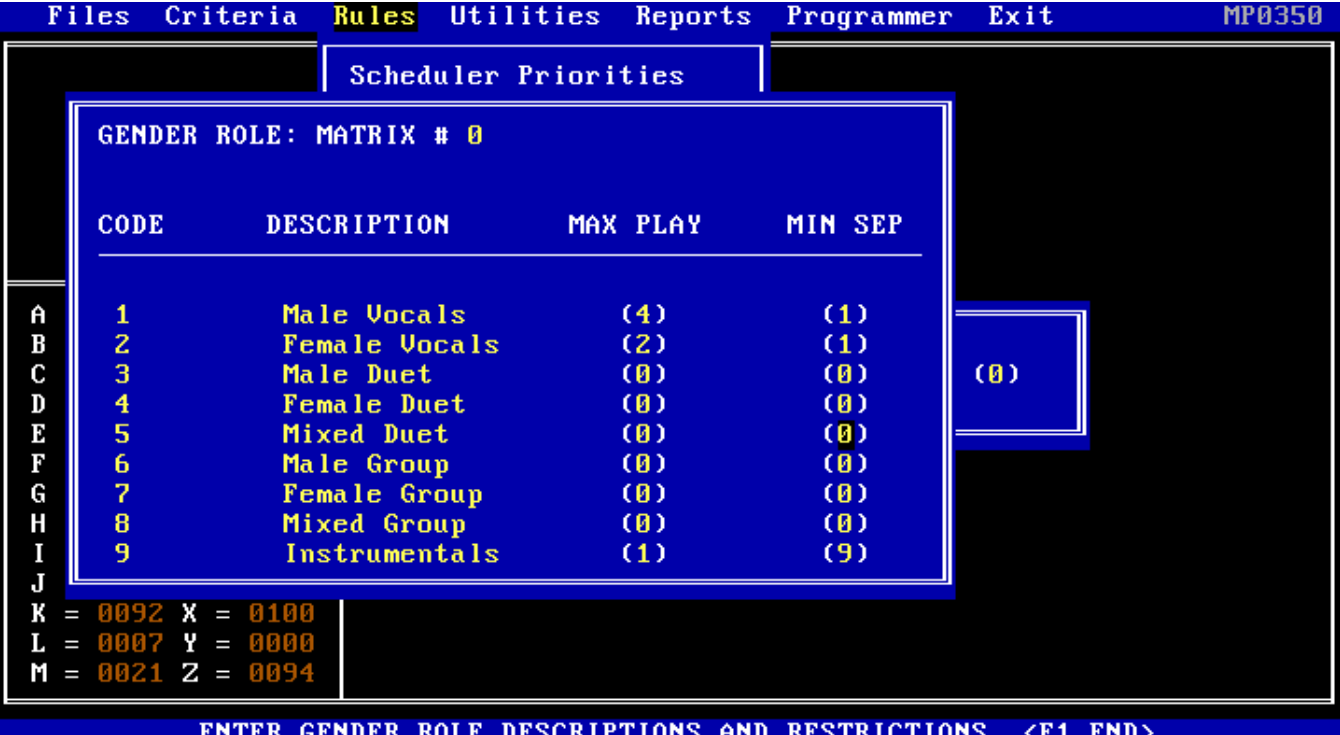

## 3.60 Sound Codes Matrix (MP0360)

To define or modify one of the ten user definable Sound Codes Rule Matrices (0-9), highlight "Sound Codes Matrix" and press the return key.

Each Sound Code matrix displays the Sound Codes, their descriptions, and values for both the maximum number of songs in a row, and the minimum number of songs for separation.

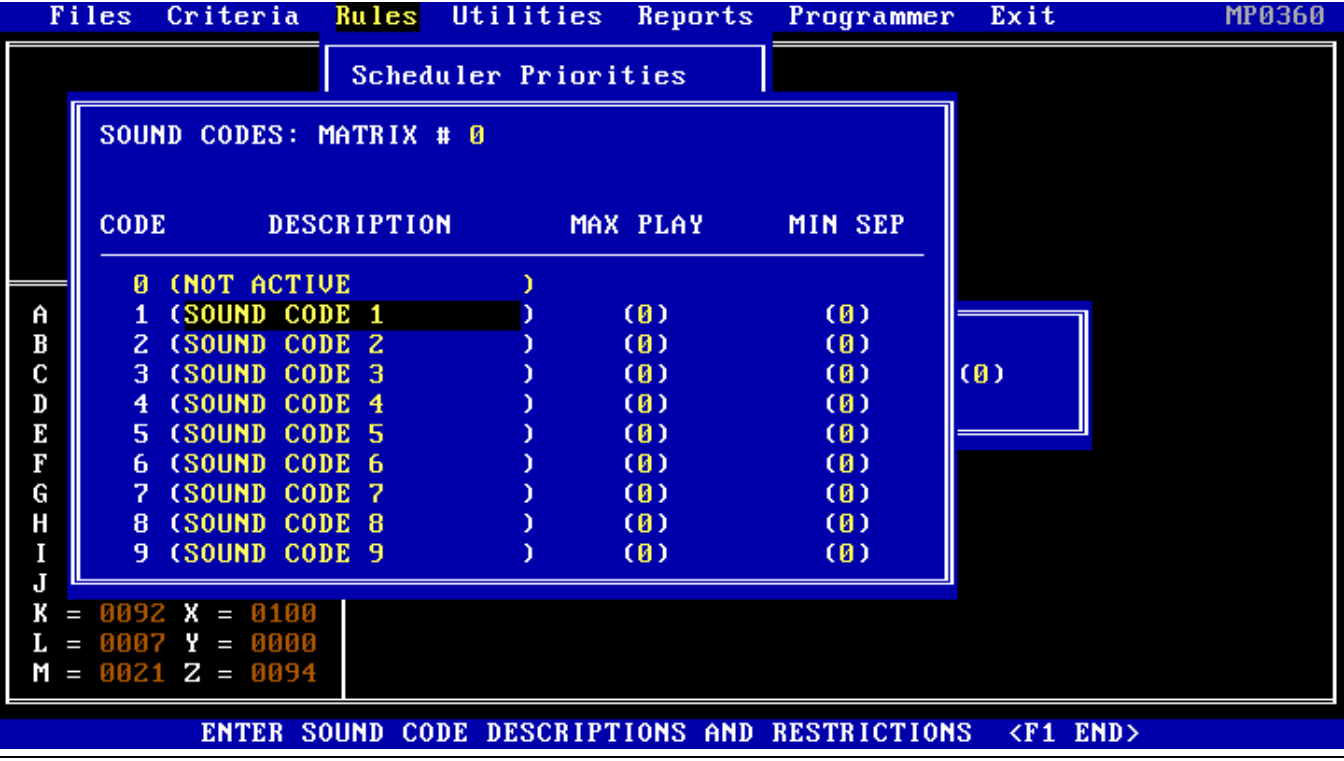

# 3.70 Timbre Code Matrix (MP0370)

To define or modify one of ten user definable Timbre Segues matrices (0-9), highlight "Timbre Code Matrix" and press the return key.

Each matrix displays a five by five table of the allowable and nonallowable segues, and the five Timbre descriptions for that matrix. For example, if the first song has a Timbre value of "4" and the second song has a Timbre value of "3", the song would not be scheduled since this matrix position has been defined as non-allowable. All other matrix positions (i.e. possible segues) have been defined as allowable and could be scheduled.

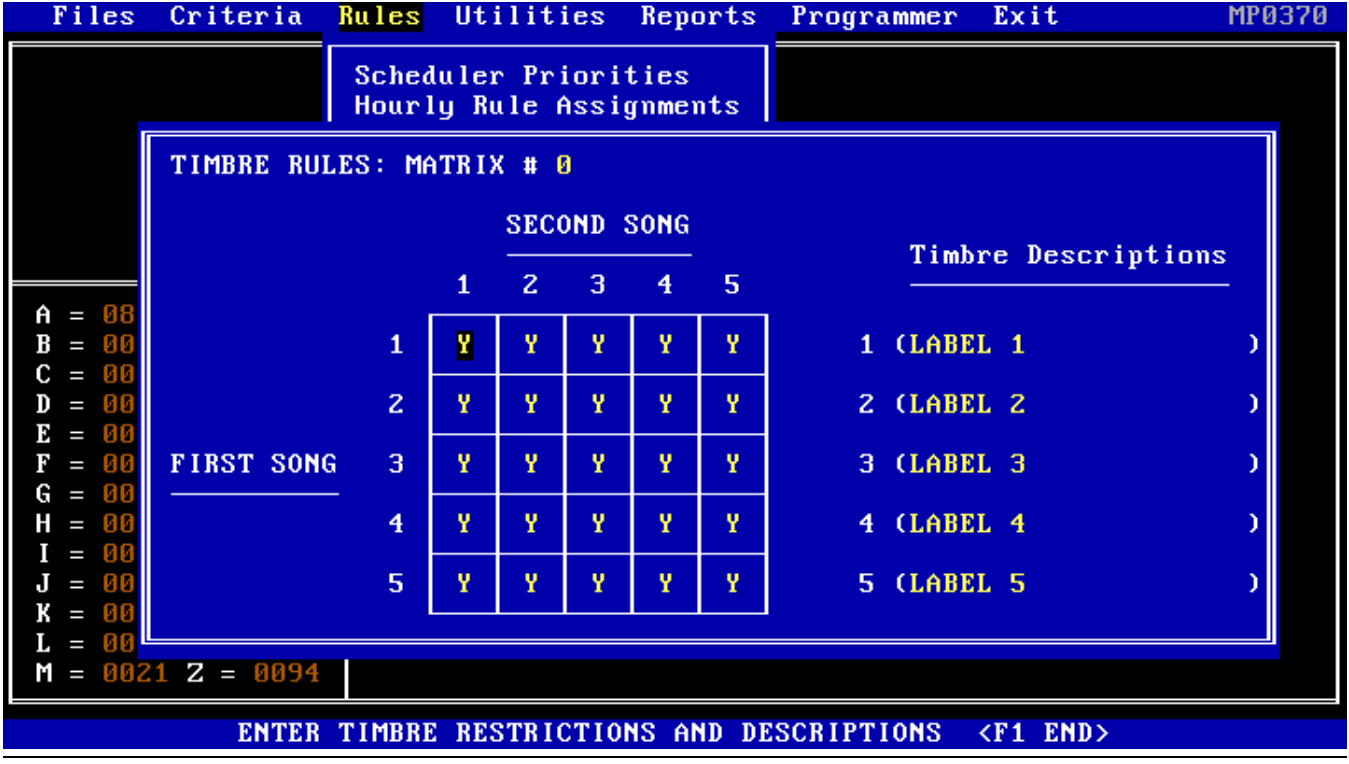

To define or modify one of ten user definable Texture Segues matrices (0-9), highlight "Texture Codes Matrix" and press the return key.

Each matrix displays a five by five table of the allowable and non allowable segues, and the five Texture descriptions for that matrix. For example, if the first song has a Texture value of "4" and the second song has a Texture value of "3", the song would not be scheduled since this matrix position has been defined as nonallowable. All other matrix positions (i.e. possible segues) have been defined as allowable and could be scheduled.

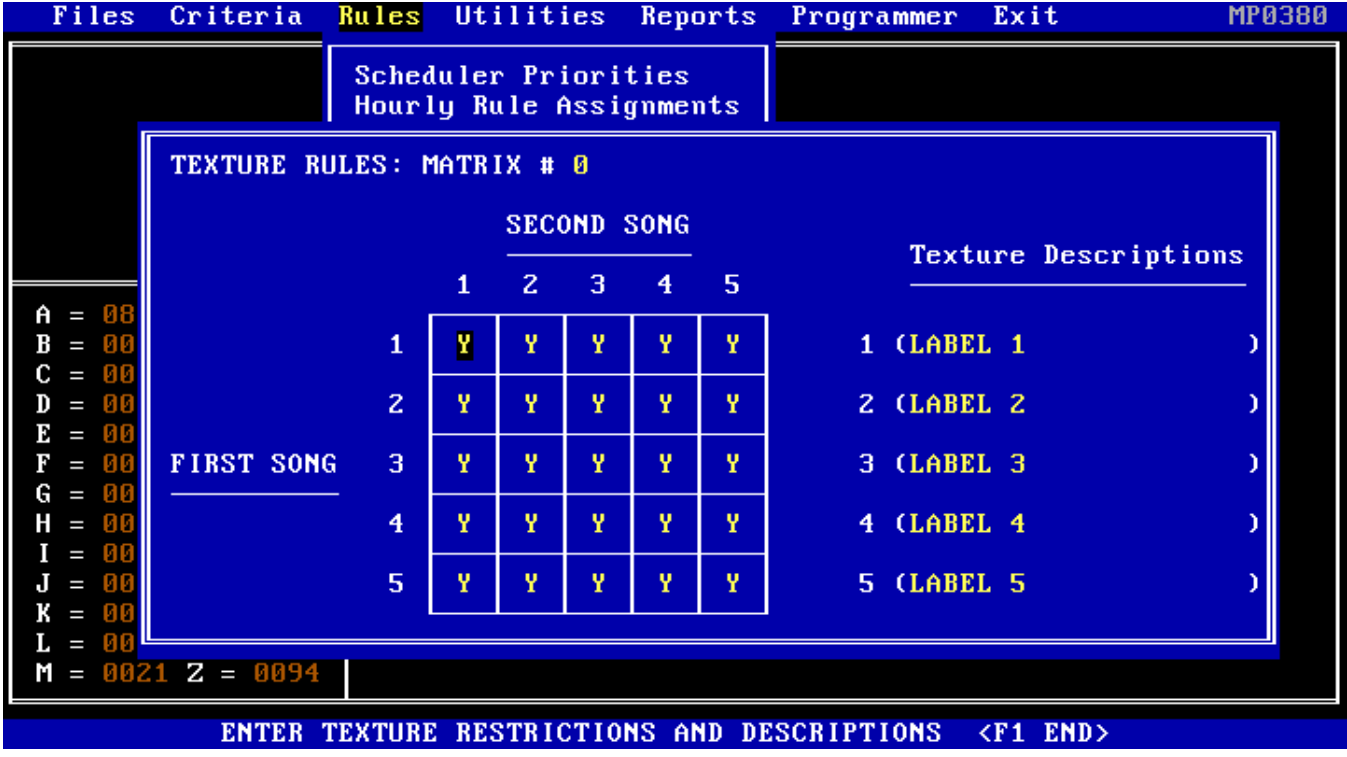

# 3.90 Type Codes Matrix (MP0390)

To define one of ten user definable Type Segues matrices (0-9), highlight "Type Codes Matrix" and press the return key.

Each matrix displays a five by five table of the allowable and non allowable segues, and the five Type descriptions for that matrix. For example, if the first song has a Type value of "4" and the second song has a Type value of "3", the song would not be scheduled since this matrix position has been defined as non allowable. All other matrix positions (i.e. possible segues) have been defined as allowable and could be scheduled.

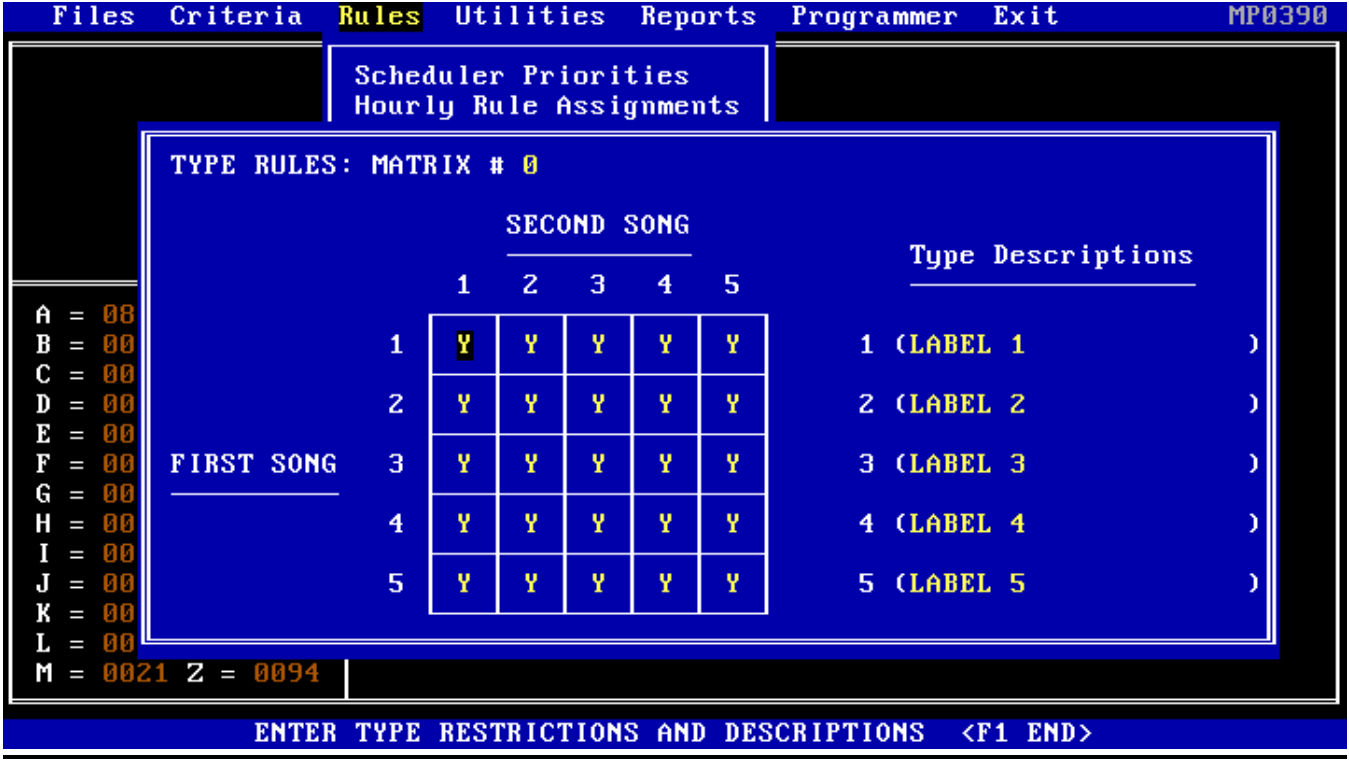

# **4. Pristine MUSIC PLUS Utilities**

# 4.0 Utilities Overview

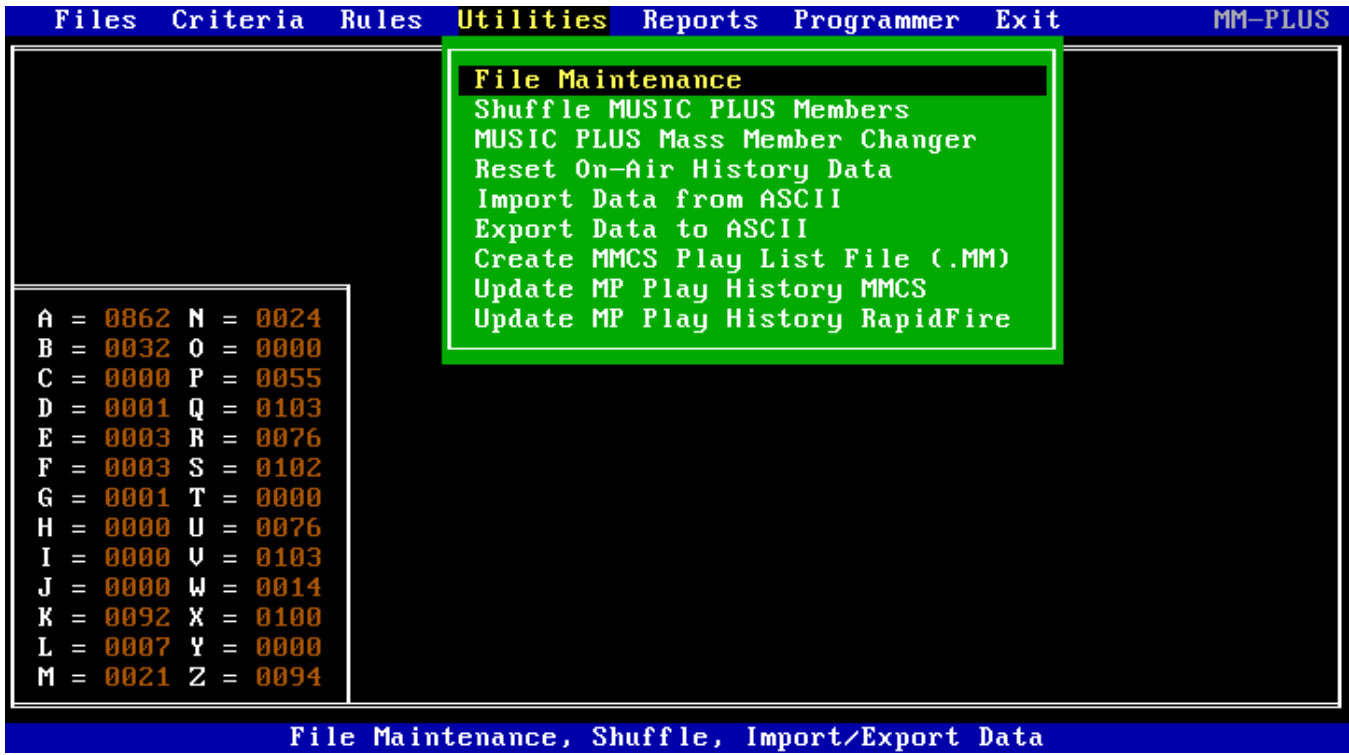

The Utilities section of Music Plus contains a variety of routines that perform functions relating to database management, data import and export along with playlist history.

# 4.10 File Maintenance (MP0410)

The following File Maintenance routines will either remove those Members, Trays, or Formats that the user has set the Active Status Flag to "N" (Not Active), or re-generate any corresponding database files and/or indexes that are associated with those master files.

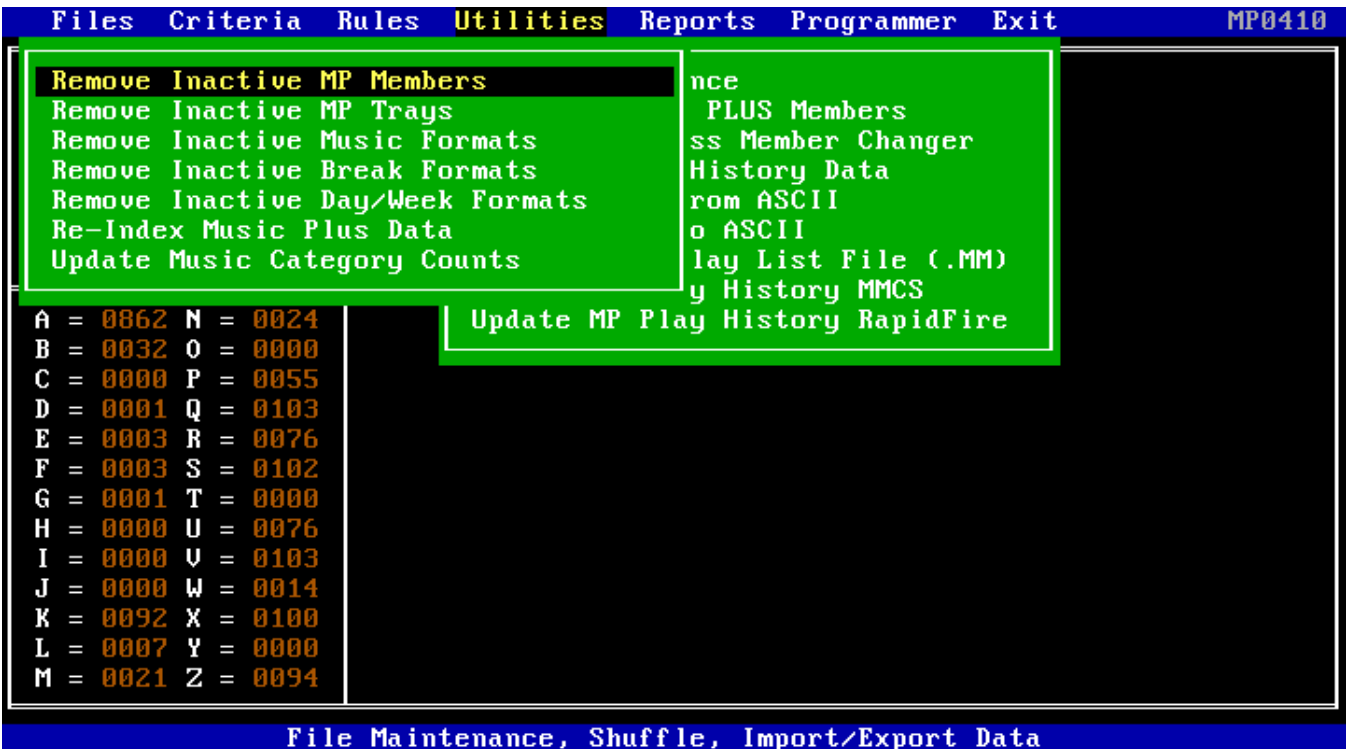

### 4.11 Remove Inactive MP Members (MP0411)

This routine will remove any MUSIC PLUS members that the user has set the Active Status Flag to "N" (Not Active).

### 4.12 Remove Inactive MP Trays (MP0412)

This routine will remove any MUSIC PLUS Trays that the user has set the Active Status Flag to "N" (Not Active).

### 4.13 Remove Inactive MP Music Formats (MP0413)

This routine will remove any MUSIC PLUS Music Formats that the user has set the Active Status Flag to "N" (Not Active).

### 4.14 Remove Inactive MP Break Formats (MP0414)

This routine will remove any MUSIC PLUS Break Formats that the user has set the Active Status Flag to "N" (Not Active).

### 4.15 Remove Inactive MP Day/Week Formats (MP0415)

This routine will remove any MUSIC PLUS Day or Week Formats that the user has set the Active Status Flag to "N" (Not Active).

## 4.16 Re-Index MUSIC PLUS Data (MP0416)

This routine will Re-Index all Pristine MUSIC PLUS data base master (.DBF) files and create all new corresponding index (.NTX) files.

### 4.17 Update Music Category Counts (MP0417)

This routine will re-calculate, update, and re-display all Pristine MUSIC PLUS category counts (for music categories A-Z).

### 4.20 Shuffle MUSIC PLUS Members (MP0420)

This routine will sort all MUSIC PLUS Members in a random manner to improve music rotation. We recommend that you shuffle your Music Plus members once or twice a week.

## 4.30 MUSIC PLUS Mass Member Changer (MP0430)

The MUSIC PLUS Mass Member Changer utility allows the user to quickly change the values for both small and large groups of members in an efficient manner. This routine is particularly helpful for those who are importing member data from third party databases.

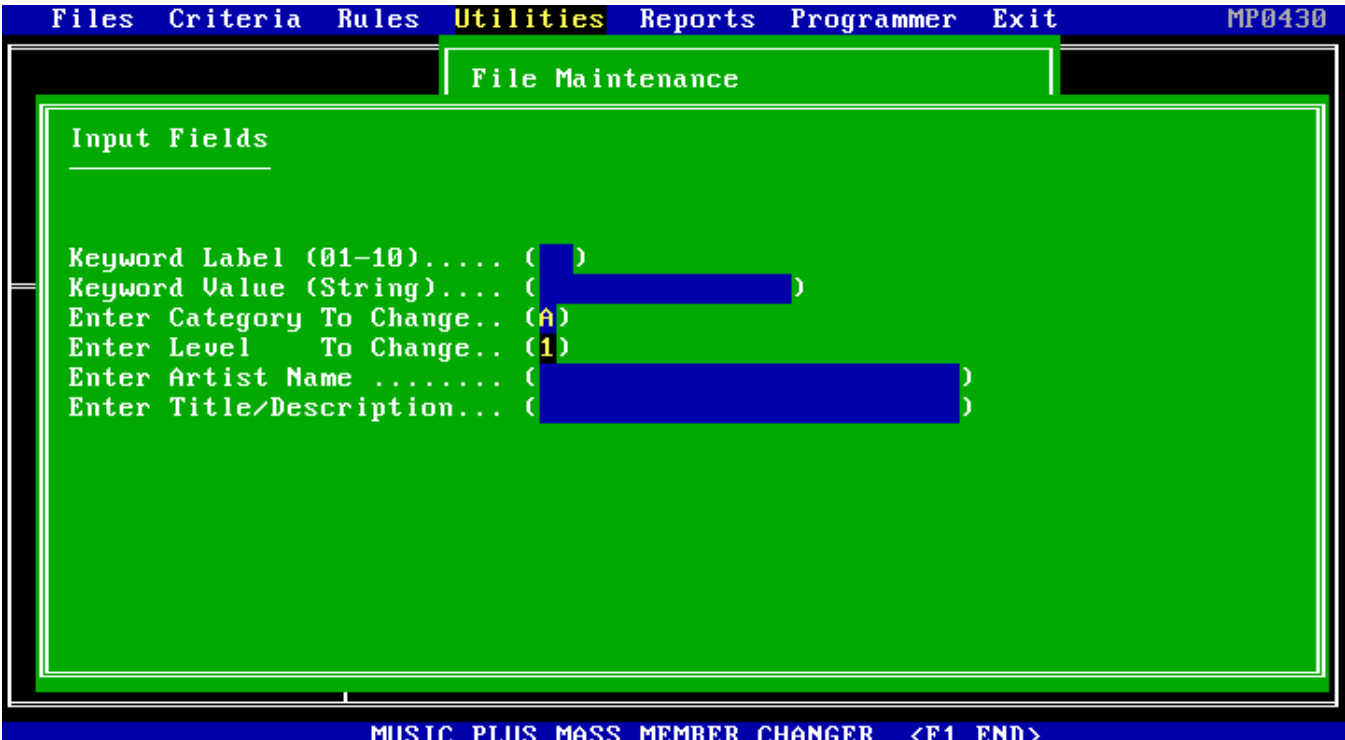

Enter the Keyword number (01-10) and its corresponding value, or a

Category and Level, or an Artist or Title as the selection criteria.

Then, enter the desired values for Category, Level, Source, Gender, Tempo, Sound Code, Type, Timbre, Texture, Fade Code, Keyword\_9, Artist and Title Separation hours, and/or Active Status (Y/N) for the output data base values.

Executing this routine will force all members that match the input field criteria to be updated with the data values assigned to the output fields.

In this example, all Category A - Level I items, are being assigned to the RapidFire MUSIC Quick Pick icon and given artist separation of two hours and title separation of five hours.

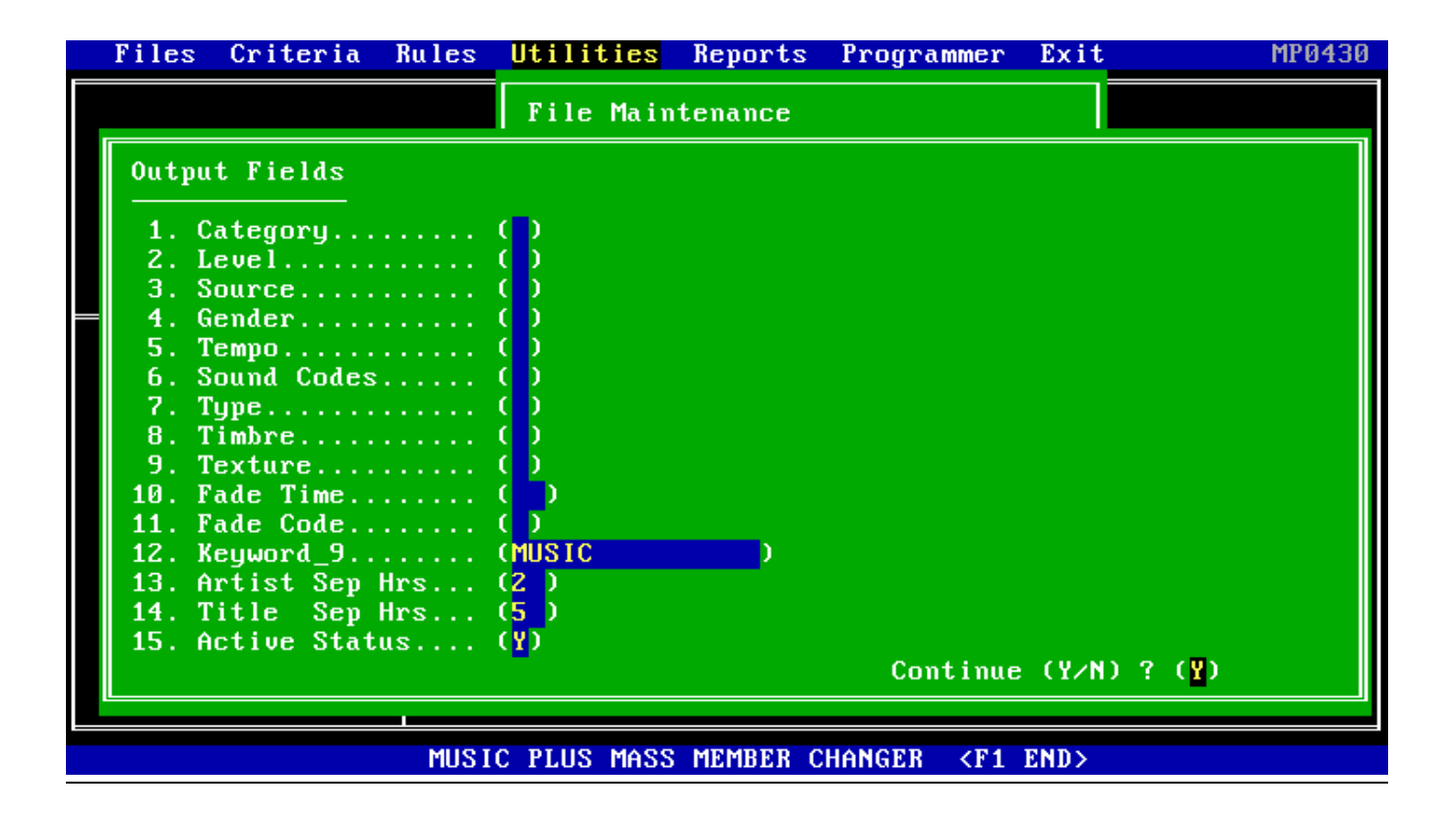

# 4.40 Reset On-Air History Data (MP0440)

This routine will Re-Set /Clear the On-Air Play List History Database file for all Pristine MUSIC PLUS members.

### 4.50 Import Data From ASCII (MP0450)

There are three methods to import data into Pristine MUSIC PLUS:

- 1. Import Data from a Pristine MMCS .ASC file
- 2. Import Data from a Music Plus .TXT data file
- 3. Import Data from a Music Plus .ZIP backup file

#### 4.51 Import Data From MMCS (for MMCS Only) (MP0451)

Enter Import ASCII File Name (EXAMPLE.TXT): ( )

To import data from an ASCII file, simply enter the ASCII input file name in the field provided. MUSIC PLUS will then build the master library file which will contain the new MUSIC PLUS members. Note: The input ASCII file must reside in the current directory with MUSIC PLUS.

#### 4.52 Import Data From MAIN.TXT (MP0452)

To import data from MAIN.TXT simply execute the routine and MUSIC PLUS will then build the master library file which will contain all the information for the MUSIC PLUS members. Note: The input ASCII file must reside in the current directory with MUSIC PLUS.

#### 4.53 Import Data From TRAY.TXT (MP0453)

To import data from TRAY.TXT simply execute the routine and MUSIC PLUS will then build the Tray library file for MUSIC PLUS members. Note: The input ASCII file must reside in the current directory with MUSIC PLUS.

#### 4.54 Import Data From PLAYER.TXT (MP0454)

To import data from PLAYER.TXT simply execute the routine and MUSIC PLUS will then build the Player library file for MUSIC PLUS. Note: The input ASCII file must reside in the current directory with MUSIC PLUS.

## 4.55 Restore All MP Data Files (MP0455)

This routine is used to restore **All** Music Plus data files from the Music Plus backup diskette file (A:MP\_BACK.ZIP).

#### 4.56 Restore MP Music Member Data (MP0456)

This routine is used to restore just the Music Plus **Member** data files from the Music Plus backup diskette file (A:MP\_BACK.ZIP).

#### 4.57 Restore MP Music Formats (MP0457)

This routine is used to restore just the Music Plus **Music Format** data files from the Music Plus backup diskette file (A:MP\_BACK.ZIP).

#### 4.58 Restore MP Break Formats (MP0458)

This routine is used to restore just the Music Plus **Break Format** data files from the Music Plus backup diskette file (A:MP\_BACK.ZIP).

#### 4.59 Restore MP Weekly Formats (MP0459)

This routine is used to restore just the Music Plus **Weekly Format** data files from the Music Plus backup diskette file (A:MP\_BACK.ZIP).

#### 4.5A Restore MP Day Formats (MP045A)

This routine is used to restore just the Music Plus **Day Format** data files from the Music Plus backup diskette file (A:MP\_BACK.ZIP).

#### 4.60 Export Data To ASCII (MP0460)

MUSIC PLUS allows the user to export the information stored in its databases to ASCII files. Simply execute the routines and look for the "filename.txt" in the directory that MUSIC PLUS resides in.

#### 4.61 Export Data To MAIN.TXT (MP0461)

To export data to MAIN.TXT simply execute the routine and MUSIC PLUS will then build the ASCII output file from the member master library.

#### 4.62 Export Data To TRAY.TXT (MP0462)

To export data to TRAY.TXT simply execute the routine and MUSIC PLUS will then build the ASCII output file from the Tray library file.

#### 4.63 Export Data To PLAYER.TXT (MP0463)

To export data to PLAYER.TXT simply execute the routine and MUSIC PLUS will then build the ASCII output file from the Player library file.

### 4.64 Backup Data To MP\_BACK.ZIP (MP0464)

Execute this routine to backup all Pristine MUSIC PLUS data files to the diskette file MP\_BACK.ZIP (a PKWARE "ZIP" data file).

### 4.70 Create MMCS Play List File (.MM) (for MMCS Only) (MP0470)

Execute this routine to convert a Pristine MUSIC PLUS play list to a compatible MMCS play list file (.MM). To execute, enter the date of the play list to convert such as "JAN01" for January 1. When the routine is finished, the file "JAN01.MM" will be created in the same directory as MUSIC PLUS. The user may then load the play list into MMCS by using the "Load A Play List From Diskette" routine (MM0205).

Note: When a Pristine MUSIC PLUS play list is converted to a MMCS play list file (.MM), it DOES NOT have to be "re-generated" in MMCS.

# 4.80 Update MP Play History MMCS (for MMCS Only) (MP0480)

This routine may be used to update the On Air play history, either the actual time played or the scheduled time if not played, from a "saved" MMCS play list diskette file to the Pristine MUSIC PLUS data base.

# 4.90 Update MP Play History RapidFire (MP0490)

This routine may be used to update the On Air play history, either the actual time played or the scheduled time if not played, from a "saved" RapidFire play list disk file to the Pristine MUSIC PLUS data base.

# **5. Pristine MUSIC PLUS Reports**

## 5.00 Reports Overview

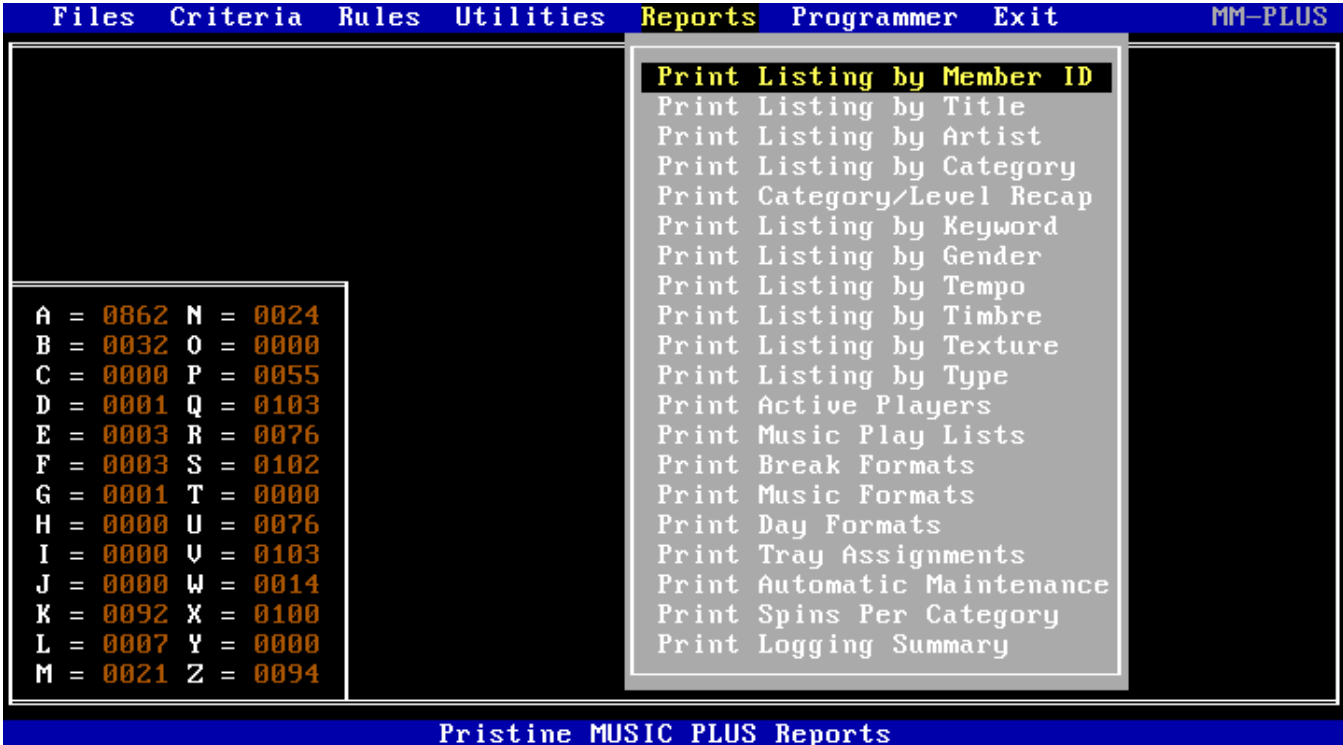

## 5.01 Print Listing By Member ID

This routine will allow the user to print a Listing by Member ID either to the screen, to a file, or to the default printer. To determine the range of the report, enter the starting "character string" for the FIRST ID and the ending "character string" for the LAST ID.

For example, if the user entered "HO001" for the First ID and "HO010" for the Last ID, a report would be produced for all MUSIC PLUS members that belonged to the first ten compact discs of the Halland Music Library.

### 5.02 Print Listing By Title

This routine will allow the user to print a Listing by Title either to the screen, to a file, or to the default printer. To determine the range of the report, enter the starting "character string" for the FIRST TITLE and the ending "character string" for the LAST TITLE.

### 5.03 Print Listing By Artist

This routine will allow the user to print a Listing by Artist either to the screen, to a file, or to the default printer. To determine the range of the report, enter the starting "character string" for the FIRST ARTIST and the ending "character string" for the LAST ARTIST.

### 5.04 Print Listing By Category

This routine will allow the user to print a Listing by Category either to the screen, to a file, or to the default printer. To determine the range of the report, enter the starting category letter for the FIRST CATEGORY and the ending category letter for the LAST CATEGORY.

### 5.05 Print Category / Level Recap

This routine will allow the user to print the Category / Level Recap report to the screen, to a file, or to the default printer. The report will indicate the number of members in each level of each category, with their respective totals and percentages. Note: Category "K" is not "weighted" in percentage calculations for the other categories.

### 5.06 Print Listing By Keyword

This routine will allow the user to print a Listing by Music Plus Keywords that have been assigned individually to each member either to the screen, to a file, or to the default printer. To determine the range of the report, enter the starting "character string" for the FIRST KEYWORD and the ending "character string" to the LAST KEYWORD.

### 5.07 Print Listing By Gender

This routine will allow the user to print a Listing by the Music Plus Gender Code that has been assigned individually to each member either to the screen, to a file, or to the default printer. To determine the range of the report, enter the starting and ending codes desired.

### 5.08 Print Listing By Tempo

This routine will allow the user to print a Listing by the Music Plus Tempo Code that has been assigned individually to each member either to the screen, to a file, or to the default printer.

#### 5.09 Print Listing By Timbre

This routine will allow the user to print a Listing by the Music Plus Timbre Code that has been assigned individually to each member either to the screen, to a file, or to the default printer.

### 5.10 Print Listing By Texture

This routine will allow the user to print a Listing by the Music Plus Texture Code that has been assigned individually to each member either to the screen, to a file, or to the default printer.

### 5.11 Print Listing By Type

This routine will allow the user to print a Listing by the Music Plus Type Code that has been assigned individually to each member either to the screen, to a file, or to the default printer.

### 5.12 Print Active Players (for MMCS Only)

This routine prints a listing of the status of all forty-eight (48) players in the Pristine MUSIC PLUS, along with their player type and their tray assignments.

#### 5.13 Print Music Play Lists

This routine will allow the user to print a Music Play List either to the screen, to a file, or to the default printer. To determine the day and range of hours to report, enter the day (MMMDD) and starting hour (00-23), then the day (MMMDD) and ending hour (00-23).

For example, if the user entered "MAY15-00" as the starting ID and "MAY15-11" as the ending ID, a report would be produced for the first twelve hours of the MAY15 Play List.

### 5.14 Print Break Formats

This routine will allow the user to print Break Formats either to the screen, to a file, or to the default printer. To determine the range of Break Formats to report, enter the starting "character string" for the FIRST BREAK FORMAT ID and the ending "character string" for the LAST BREAK FORMAT ID.

#### 5.15 Print Music Formats

This routine will allow the user to print Music Formats either to the screen, to a file, or to the default printer. To determine the range of Music Formats to report, enter the starting "character string" for the FIRST MUSIC FORMAT ID and the ending "character string" for the LAST MUSIC FORMAT ID.

### 5.16 Print Day Formats

This routine will allow the user to print Day Formats either to the screen, to a file, or to the default printer. To determine the range of Day Formats to report, enter the starting "character string" for the FIRST DAY FORMAT ID and the ending "character string" for the LAST DAY FORMAT ID.

#### 5.17 Print Tray Assignments (for MMCS Only)

This routine will allow the user to print Tray Assignments either to the screen, to a file, or to the default printer.

#### 5.18 Print Automatic Maintenance

This routine will allow the user to print a listing of the automatic maintenance changes performed by using the command "MM-PLUS AUTO", either to the screen, to a file, or to the default printer. The Automatic Maintenance procedures include Category moves with dates, Log Note kill dates, and Inactive member status dates.

#### 5.19 Print Spins by Category

This routine will allow the user to print a play history of all music members in a selected music category to the default printer. The report shows the number of plays per day and totals the last 31 days.

#### 5.20 Print RapidFire Logging Summary

This routine will allow the user to print a RapidFire playlist log (history) report of either all or just the missing play list items.

# **6. Pristine MUSIC PLUS Programmer**

# 6.00 Programmer Overview

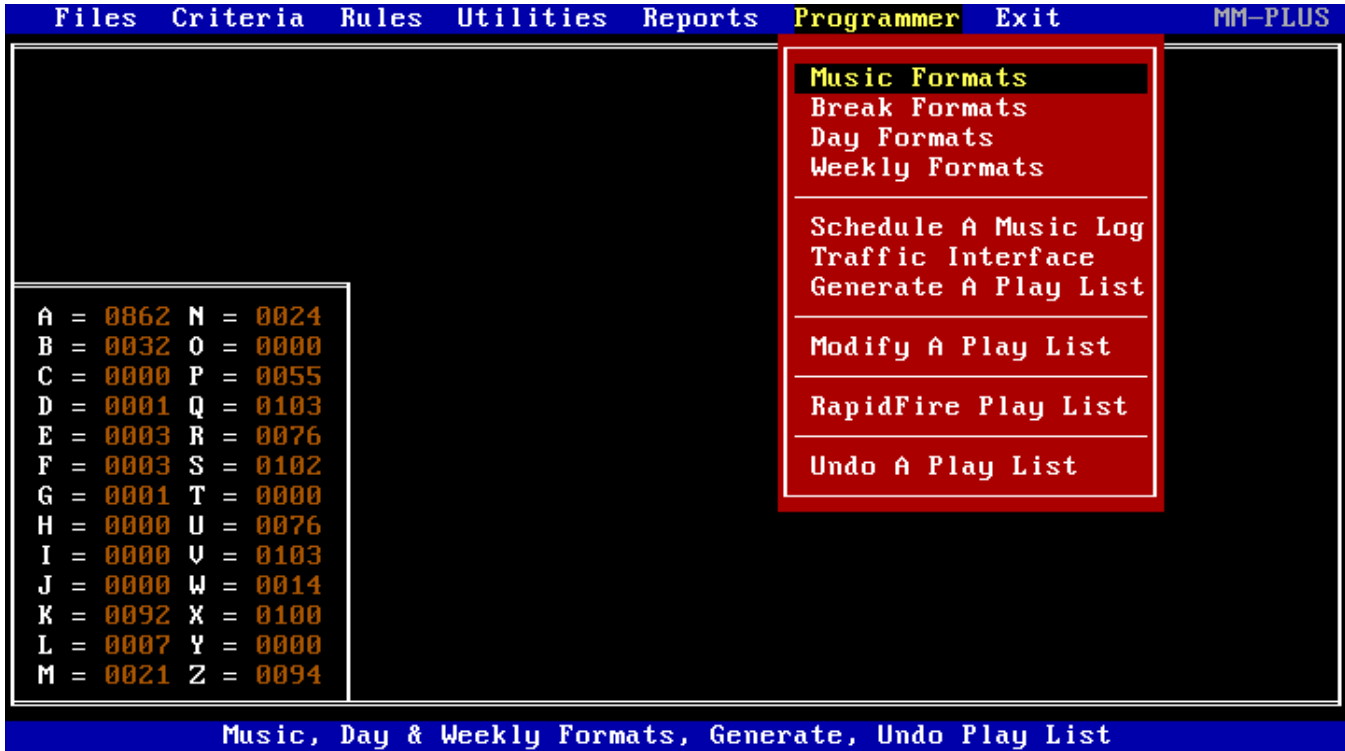

# 6.10 Music Formats (MP0610)

This routine allows the user to define and/or modify a Music Format. Music Formats provide the scheduling guidelines for the "Schedule a Music Log" routine to follow. Music Format selection criteria, and optional sequence break information, are used in combination with the automatic rules that were discussed in the "Scheduling Rules" section.

A Music Format Description should be entered to provide the user with information about the hourly music format that will be used by the "Schedule a Music Log" routine. If a Music Format does not have an Active status, it will not be used by the "Schedule a Music Log" routine. The default Music Format status is set to "Y" (Active).

There are thirty-six definable music positions per hour. The most important values to be entered are the Music Category and Level. They determine the music Category and Level that the scheduler must choose from to select a particular event. In addition, tempo, gender, opener, and closer criteria may be specified for selection as well.

NOTE: If any of the above-mentioned selection criteria are used, they will override the automatic rules that have been defined. If Disk-Track is entered, the appropriate member will be selected, and all scheduling rules will be overridden / ignored.

Music Format lines may be edited, inserted, deleted, copied, saved, etc. by selecting the appropriate function key.

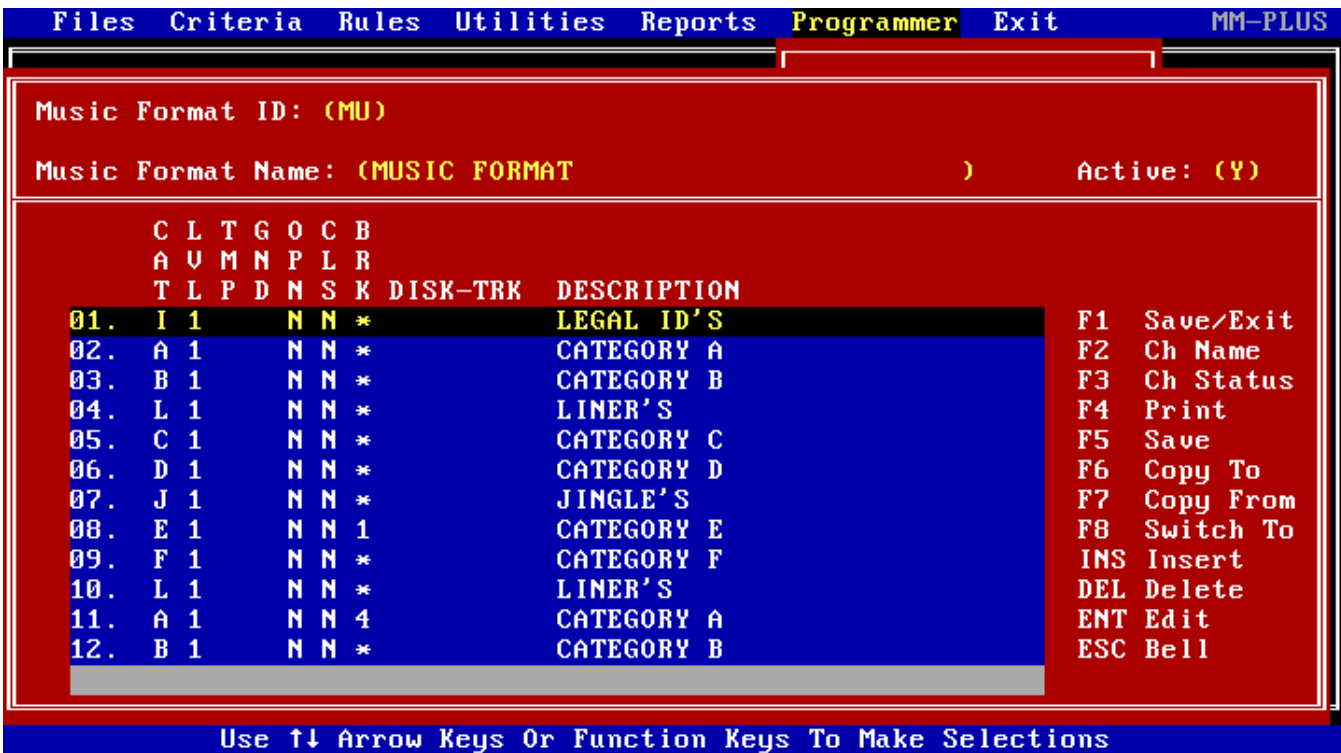

NOTE: If breaks are being scheduled in sequence order (not time), then enter the appropriate break number (0 - 9) next to the music category that should immediately **follow** the break set. Music Format break sequence numbers are defined as follows:

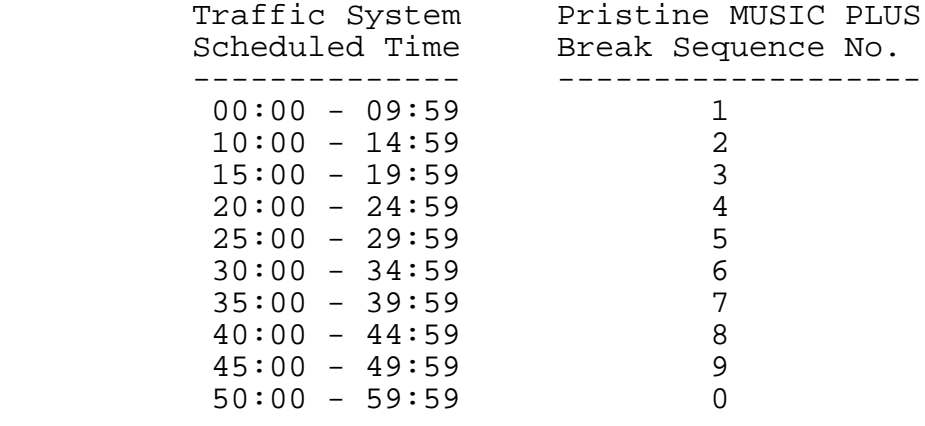

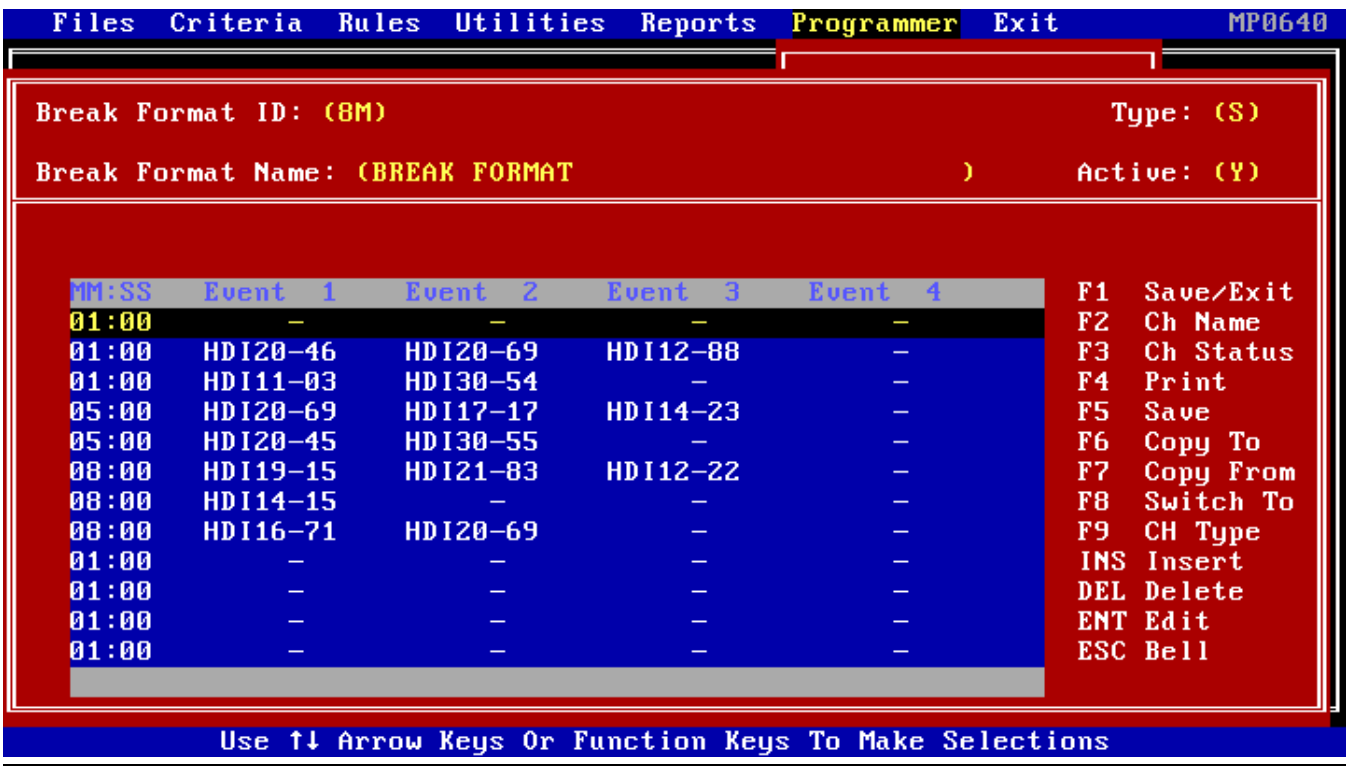

# 6.15 Break Formats (MP0650)

This routine allows the user to define and/or modify a Break Format. Break Formats are used to schedule breaks either by time (in minutes and seconds after the hour), or by sequence (preceding a song category in a music format). NOTE: When using sequence break formats be sure to enter the break sequence number next to the music category in the music format that immediately **follows** the break set.

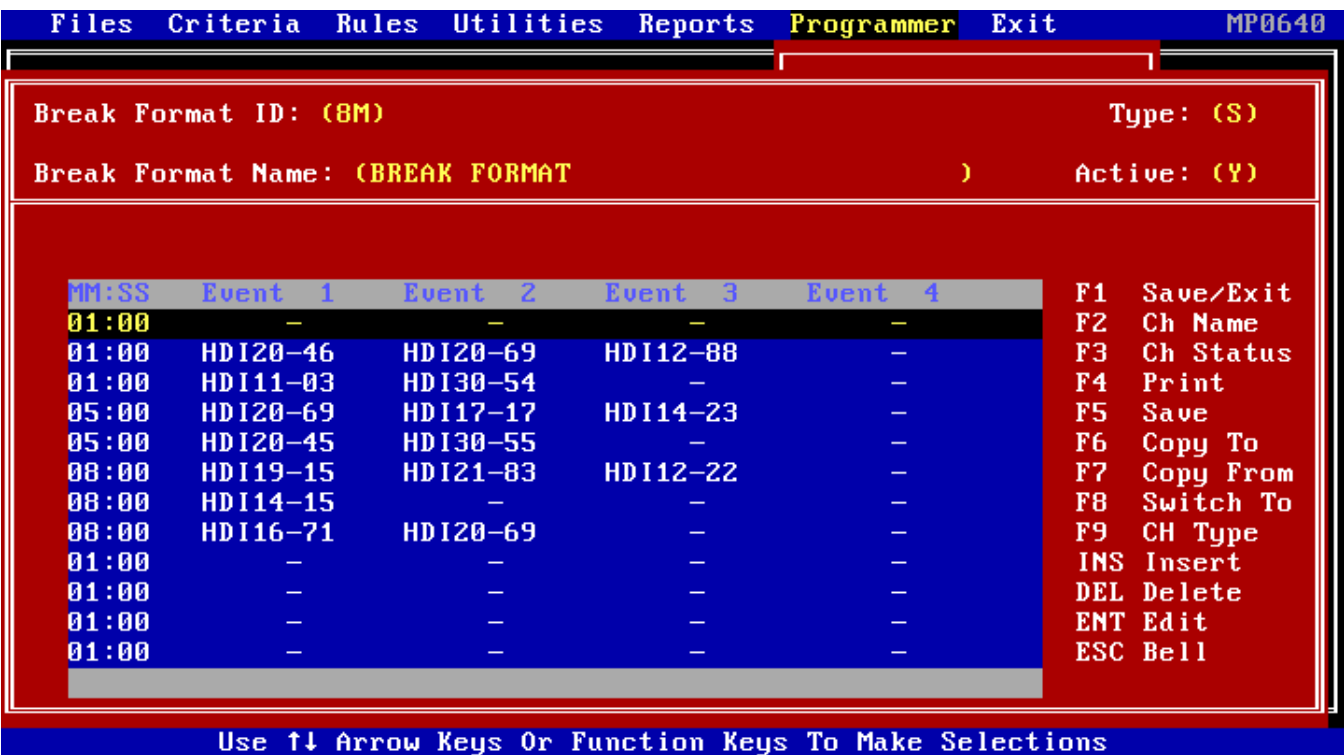

# 6.20 Day Formats (MP0620)

This routine will allow the user to define or modify a Day Format. The Day Format determines which Weekly Rule Matrix (A-Z) to use for automatic rule scheduling, and which Music and Break Formats to use for all twenty-four hours of the day. The hour's length in music only minutes may also be defined for each of the twenty-four hours.

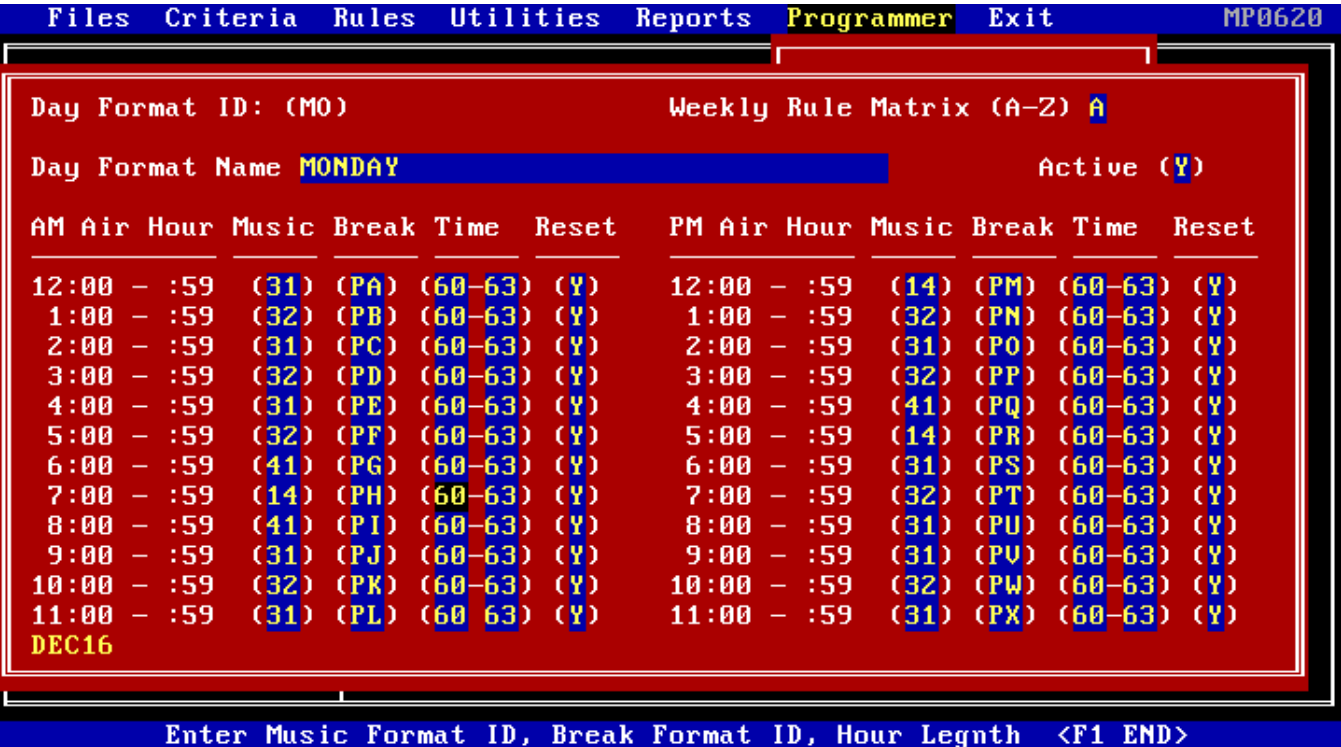

Enter the Weekly Rule Matrix ID (A-Z) to determine which set of automatic scheduling rules to use for this Day Format.

Enter the description of the Day Format to provide information about the day "Generate a Play List" will schedule using this Day Format.

Enter the twenty-four Music and Break Format IDs that specify which Music and Break Formats should be used for each hour of the day.

Enter the range of time (in minutes) that you want Pristine MUSIC PLUS to schedule **music** for each of the twenty-four hours of the day. Note: For "Satellite" hours enter "01-65" for the range of minutes. Enter a "Y" to reset the scheduling clock back to 00:00 at the start of each hour, or "N" to compensate for the over/under scheduling of the previous hour.

# 6.30 Weekly Formats (MP0630)

This routine is used to define up to twenty-six (A-Z) Weekly Formats. The Weekly Format allows the user to specify the seven (7) Day Formats representing Monday (MO) thru Sunday (SU) to be used by the Pristine MUSIC PLUS play list generator. Weekly Formats can be used for scheduling a whole weekend, or even a week of play lists at one time.

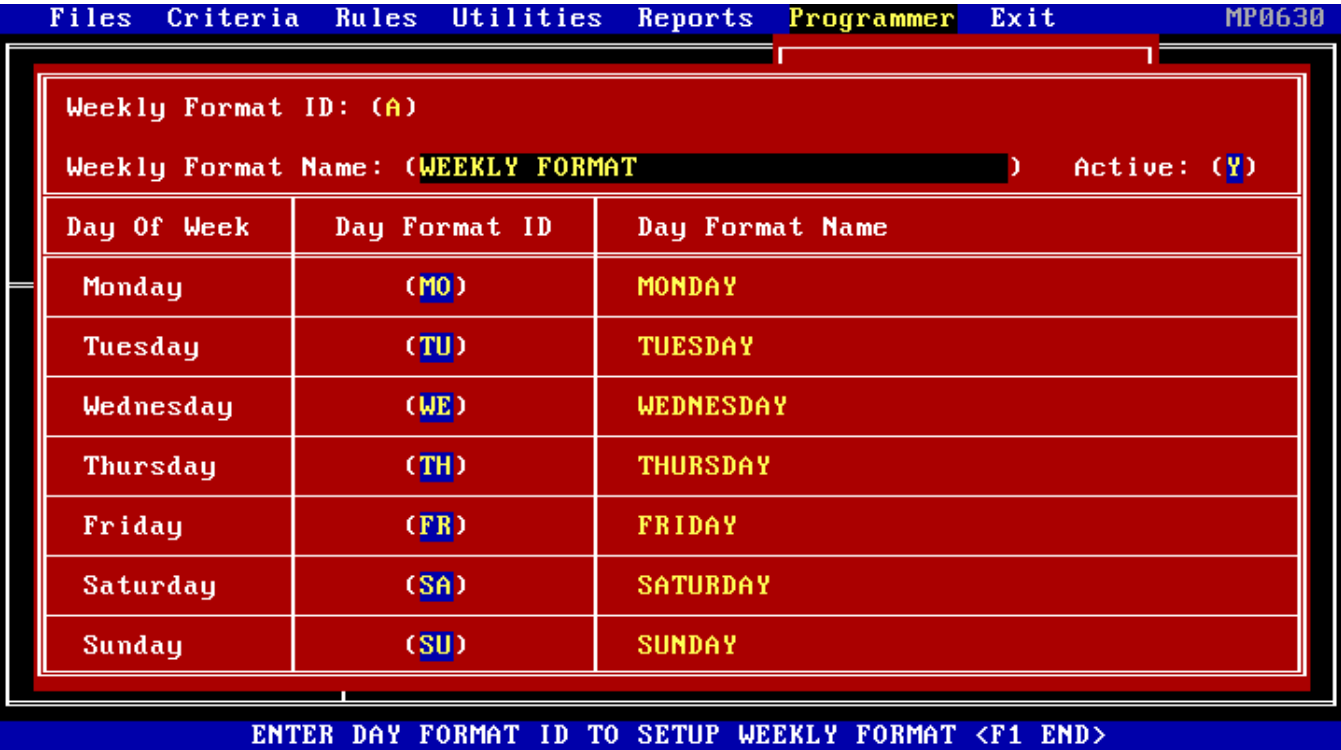

### 6.35 Schedule a Music Log (MP0635)

The Pristine "Schedule a Music Log" routine can function as either a "Single-Pass" or a "Multi-Pass" (optional) music rotation scheduler. The difference being as follows:

- A "Single-Pass" music scheduler selects songs in the exact order of the music format, with all categories being treated equal.
- A "Multi-Pass" music scheduler selects songs in a category letter priority order, starting with category A through to category Z.

The Multi-Pass scheduler option is best suited to music formats that:

- 1. Contain several very small / fast rotating categories, or
- 2. Want to "Voice Track" their music sets days in advance, before traffic / break logs are finalized.

If you are not sure about which scheduling method ("single-pass" or "multi-pass") to use, start out using the "single-pass" approach.

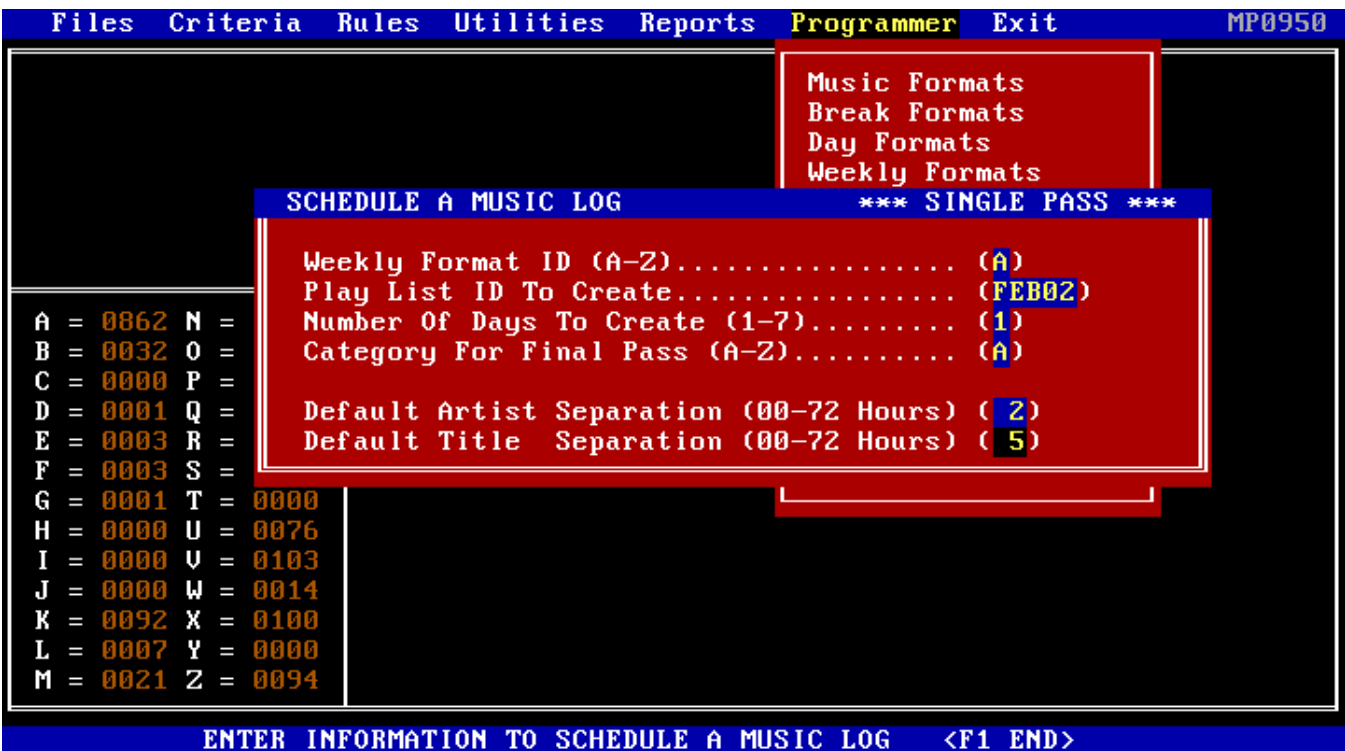

Regardless of which of these two music scheduling methods you choose to utilize, there is a "Two Step" process to follow in order to create a complete (both music and breaks) play list:

- **1.** The "Schedule a Music Log" routine should be used to create a "music only" (no breaks yet) play list log, and then
- **2.** The "Generate a Play List" program should be used to add your breaks (whether scheduled by time or sequence) to the previously created music log to finalize a complete (both music and breaks) play list.

The Pristine MUSIC PLUS Multi-Pass scheduling feature selects songs by category (in alphabetical order) from category A to category Z, making 26 separate scheduling "passes" of each of your music formats. Pass # 1 will schedule all the category "A" events for the entire day, pass # 2 all category "B" events, pass # 3 all category "C" events, and so on, through to pass # 26 for category "Z" items.

In order for the Pristine MUSIC PLUS Multi-Pass scheduler to work properly, you may have to "re-categorize" your music so that the small / shallow / faster rotating / short duration categories are given letters that preceed the large / deep / slower rotating categories.

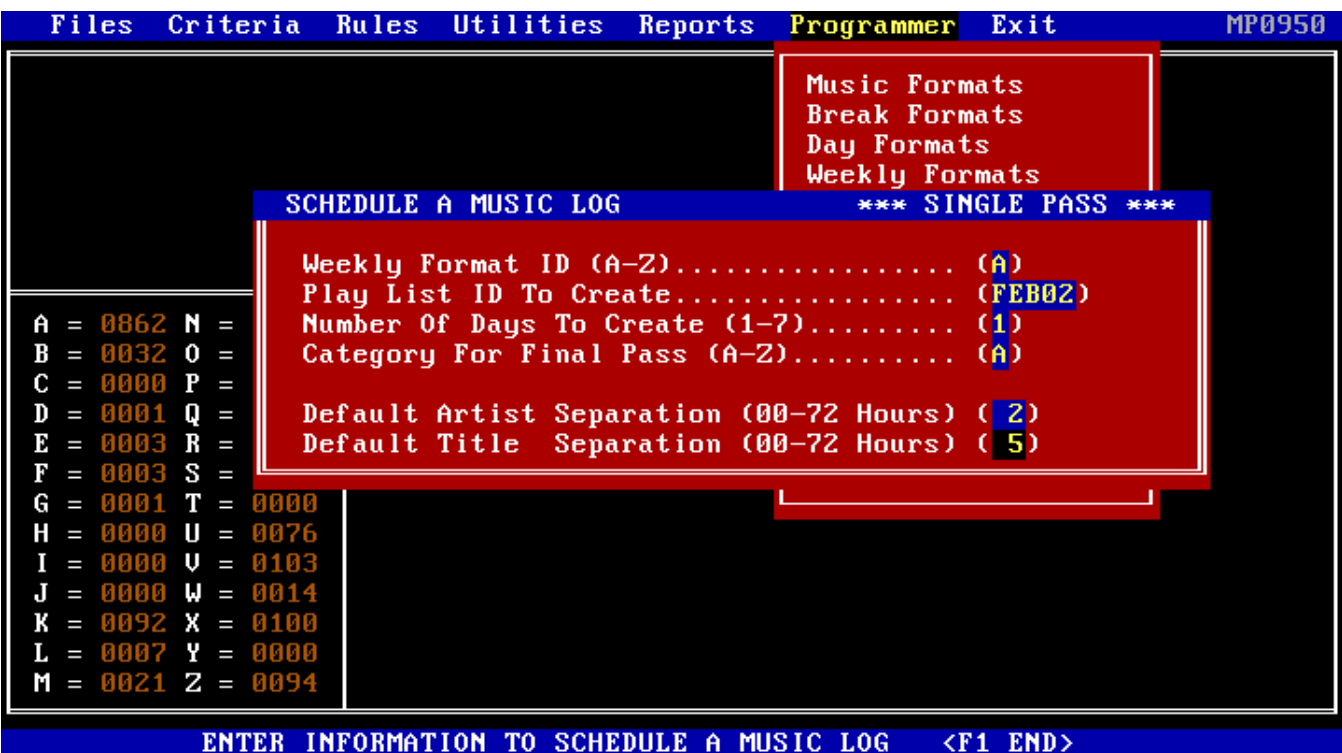

Enter the Weekly Format ID (A-Z). This will tell the Pristine Music Log Scheduler which Day / Music Formats are to be used in scheduling.

Enter the Play List ID to be created. For example, if the user inputs "MAR01-00", a Music Log for March 1st would be scheduled.

Enter the number of days to be created. For example, if the user would like to schedule Saturday and Sunday, the user would input "2".

Enter the Music Category that will define the "Final" scheduling pass. This means that all remaining unscheduled music categories will be treated equally, and scheduled in music format sequential order.

NOTE: For "Single-Pass" music scheduling always answer "A" to this. If the user wants to use "Multi-Pass" music scheduling and, for example, your fast rotation / short duration events are in categories "A" through "C", then enter an "D" as the category letter that begins the "final pass" of music scheduling.

Enter Artist Separation Hours (0-72). NOTE: This value will only be used if both the Artist Separation and Title Separation hours of the song are zero. Otherwise the individual Artist Separation Hours of the song will be used.

Enter Title Separation Hours (0-72). NOTE: This value will only be used if both the Artist Separation and Title Separation hours of the song are zero. Otherwise the individual Title Separation Hours of the song will be used.

# 6.40 Traffic Interface (MP0950)

The Pristine MUSIC PLUS Traffic interface program is located in the Programmer's Menu of the Pristine MUSIC PLUS software package. The information required to execute this routine is shown below:

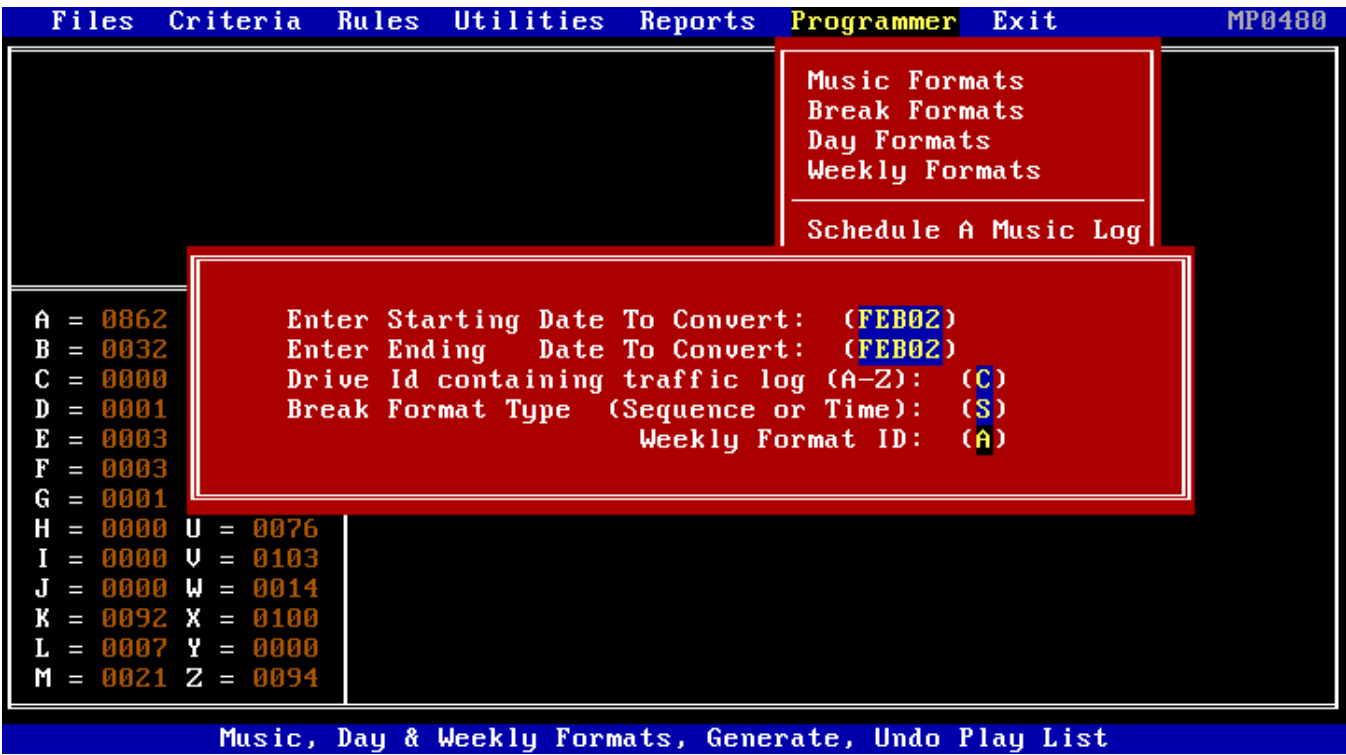

When this program is executed, it creates Pristine MUSIC PLUS members as well as the appropriate break formats. MUSIC PLUS Member Keyword 5 is filled in with "\*\* TRAFFIC \*\*" to flag a member that the Traffic Interface will update with title and time information. If you DO NOT want the Traffic Interface to update title and/or time data, then remove the "\*\* TRAFFIC \*\*" text from keyword 5.

Breaks may be scheduled by time or by sequence. Timed breaks are scheduled in minutes and seconds past the hour, while sequence breaks follow the rules outlined below:

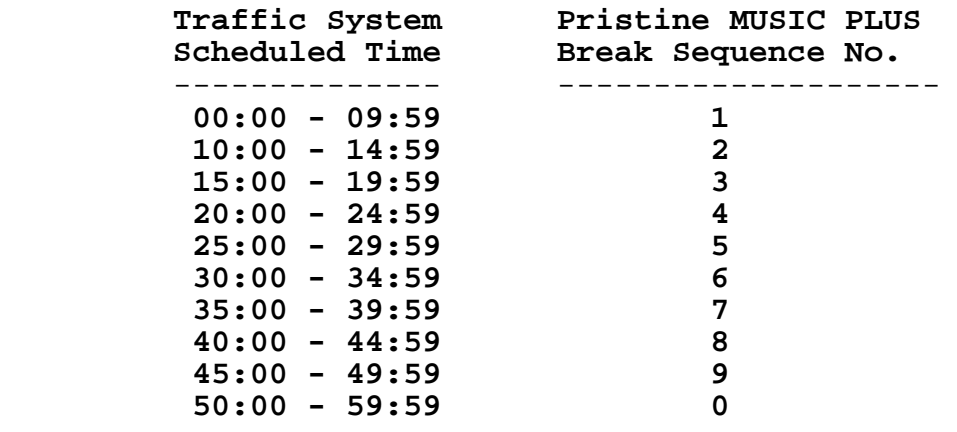

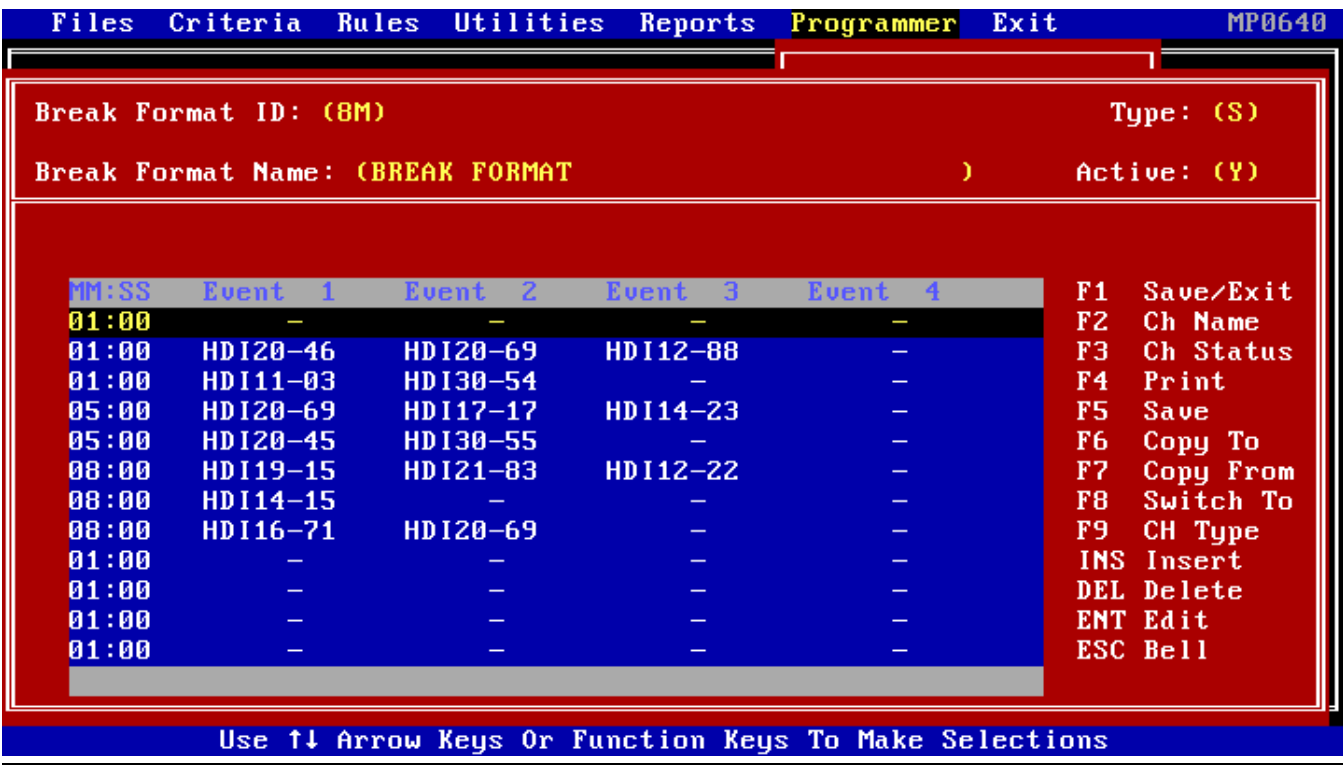

### 6.50 Generate a Play List (MP0650)

The "Generate a Play List" routine is used to generate a complete, both music and breaks together, play list. The play list generator uses a Weekly Format, and its corresponding Day, Music, and Break Formats as guidelines to producing a final complete play list.

NOTE: The "Schedule a Music Log" program must be executed prior to trying to generate a complete, both music and breaks, play list.

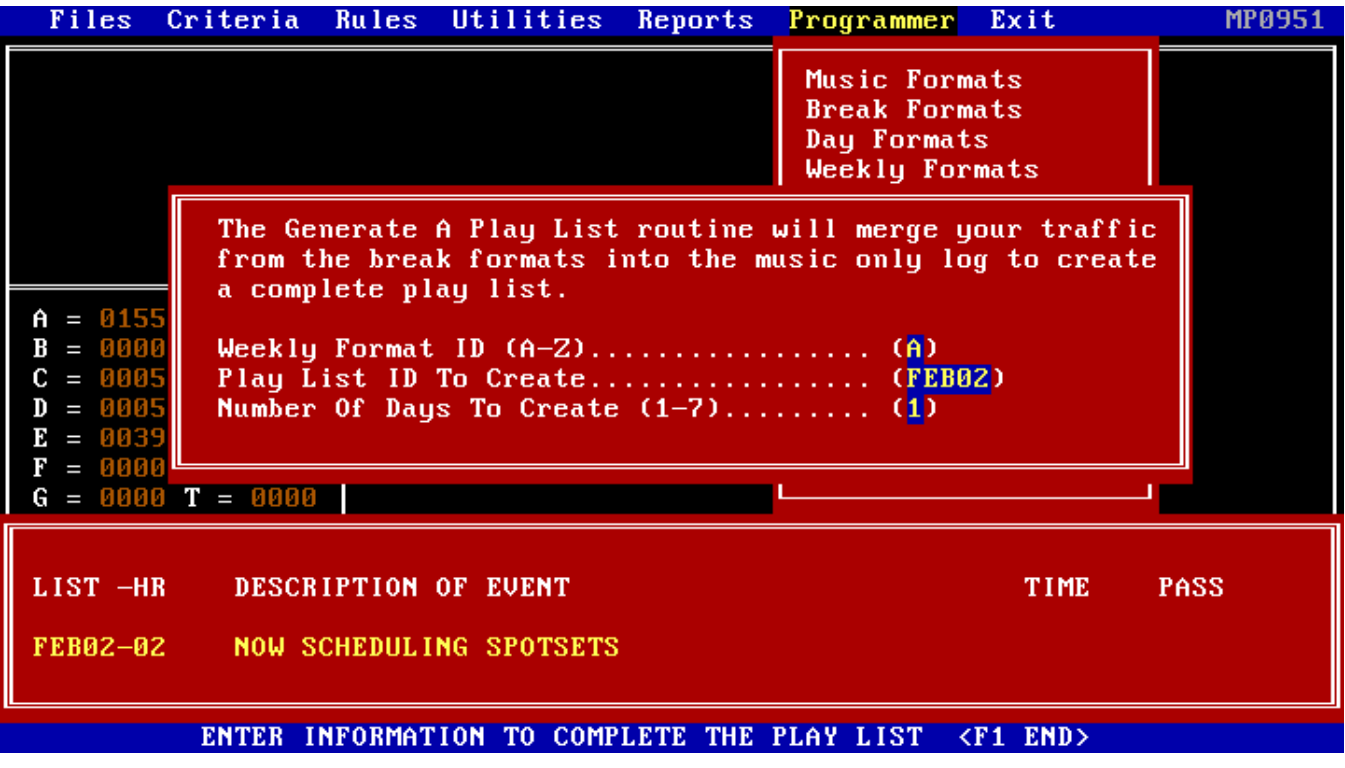

Enter the Weekly Format ID (A-Z). This will tell the play list generator which Day Formats to use in scheduling the complete day.

Enter the Play List ID to be created. For example, if the user input "FEB02", the generator would produce a final, both music and breaks, Play List for February 2nd, beginning at the Midnight hour.

Enter the number of days to be created. For example, if the user would like to generate Saturday and Sunday, the user would input "2".

### 6.70 Modify A Play List (MP0670)

Enter the date of the Play List and the hour to modify. For example, to modify February 2nd, the 10:00 .A.M. hour, enter "FEB02-10".

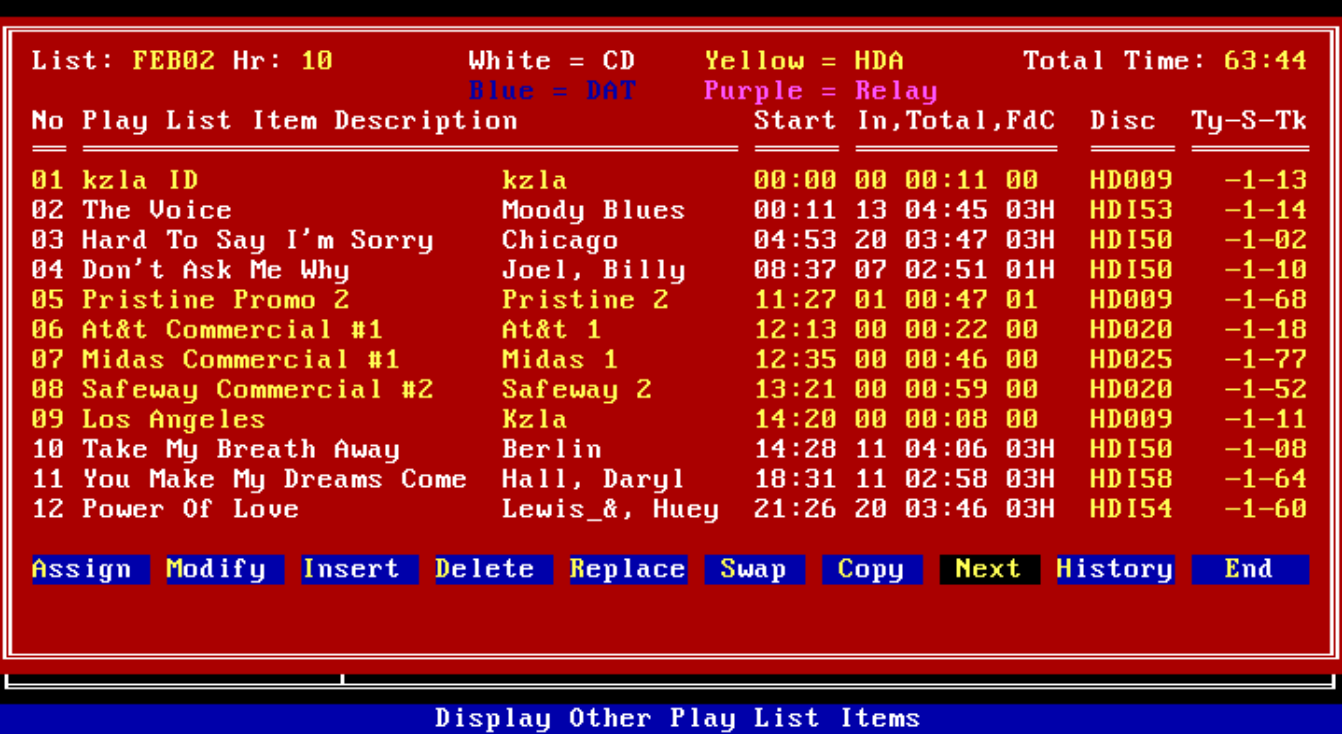

- Use the MODIFY option to edit a play list event in the hour. Simply enter the desired play list event number, and then edit the entry.

- Use the INSERT option to insert play list event "A" between play list events "B" and "C".

- Use the DELETE option to delete a play list event (by number).
- Use the REPLACE option to replace play list event "A" for "B".
- Use the SWAP option to swap play list event "A" with event "B".
- Use the NEXT option to display the next screen of play list events.

- Use the COPY option to copy another play list hour into this hour.

- Use the HISTORY option to display an item's play list history.

- Use the ASSIGN option to Insert, Replace, or Append songs and/or spots to an existing play list hour, or to view a spot and/or song's play history for the last 31 days. Items may be selected from the Pristine MUSIC PLUS data base by artist, title, disk, or category.

- Use the END option to either exit "Modify A Play List" and save the changes, or exit "Modify A Play List" and abandon the changes.

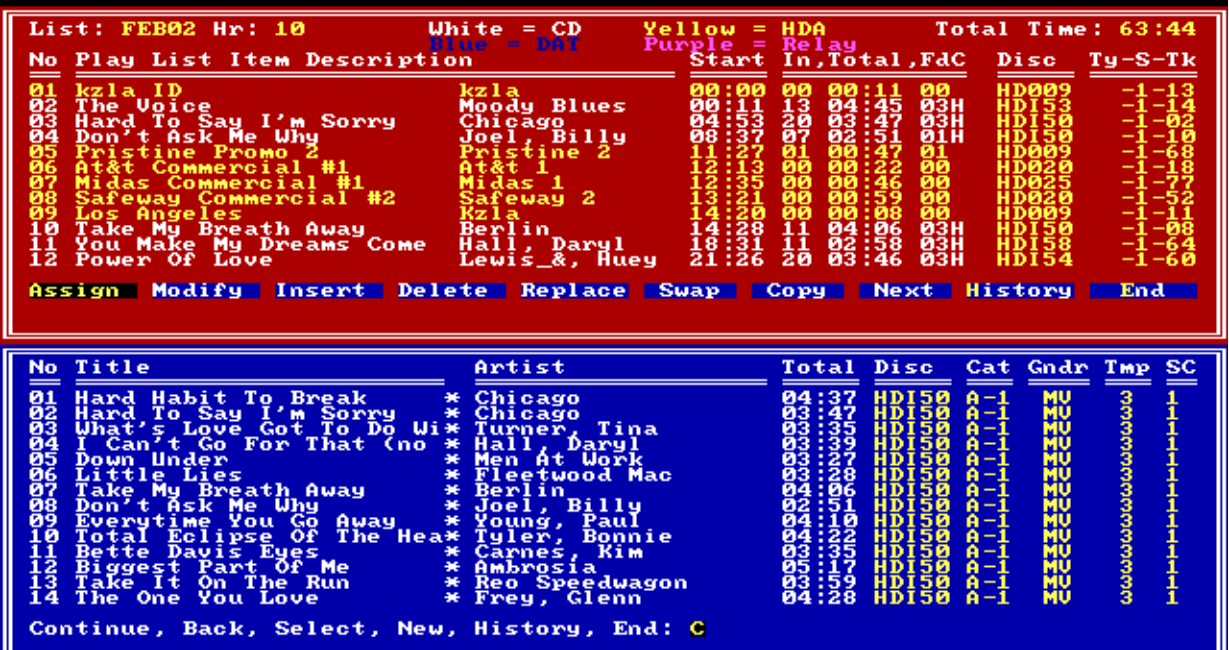

# 6.80 RapidFire Play List (MP0680)

Execute this routine to convert a Pristine MUSIC PLUS play list to a compatible Pristine RapidFire play list. Enter the On-Air Drive, Days to Convert, and the date of the play list to be converted, such as "FEB02" (February 2nd). Creating a Voicetraxx playlist is optional. When this routine is finished, Pristine RapidFire playlists and databases will automatically be transfered to the On-Air server.

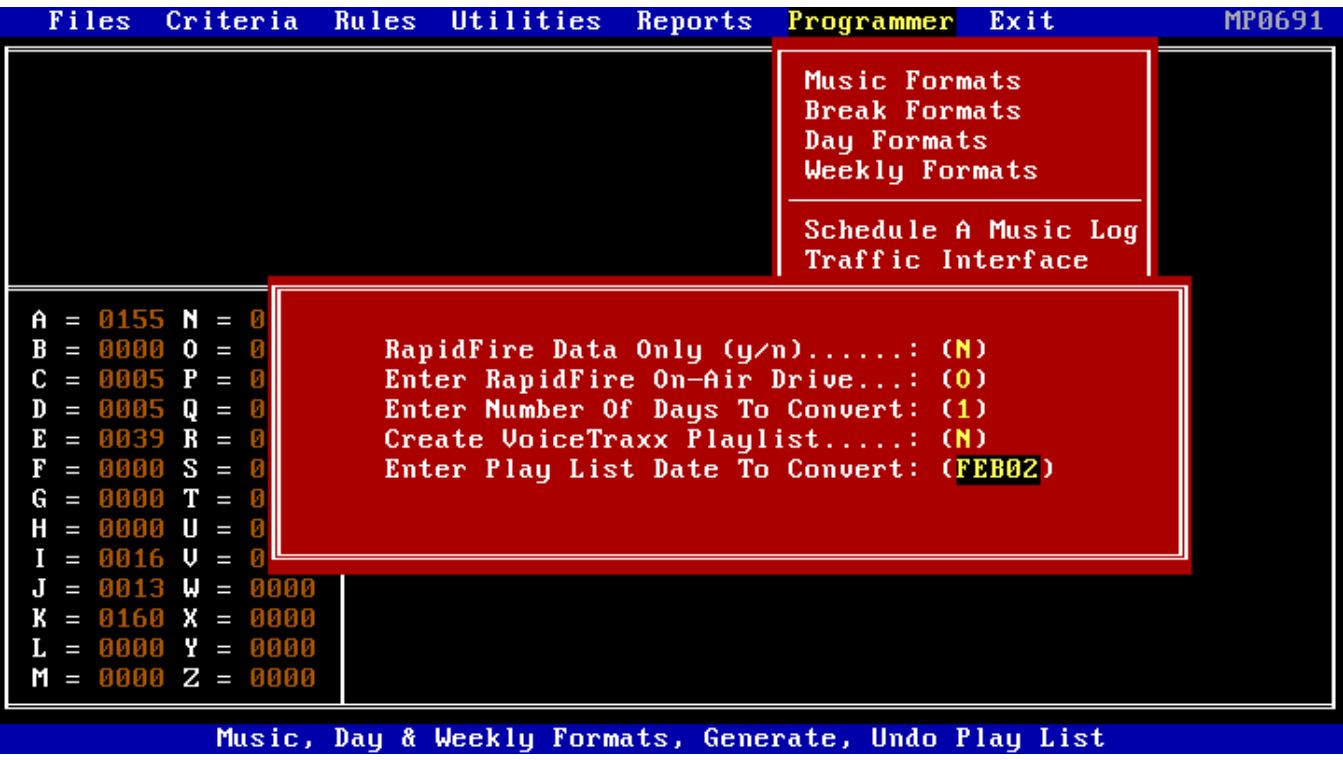

## 6.90 Undo A Play List (MP0690)

To Undo a single Play List, enter the date of the Play List. For example, to undo the March 1st play list, enter "MAR01". To undo all Pristine MUSIC PLUS play lists, enter "ALL".

# **7. Other Pristine MUSIC PLUS Options**

### 7.10 MM-PLUS Command Line Switches

There are currently four optional Pristine MUSIC PLUS command line switches available, they are as follows:

### **1. MM-PLUS MONO**

This optional switch may be used to tell Pristine MUSIC PLUS to display all screen input/output in a monochrome monitor format.

#### **2. MM-PLUS AUTO**

This optional switch can be used to perform the following automatic date sensitive maintenance operations:

- 1. Category Moves (move to ?category? on ?date?)
- 2. Kill Log Notes (delete log notes with ?date?)
- 3. Update Status to Inactive (make inactive on ?date?)

The Automated Maintenance Report provides a printed audit trail of all the date related moves performed by the MM-PLUS AUTO command feature.

#### **3. MM-PLUS NOSAVE**

This optional switch may be used to tell Pristine MUSIC PLUS NOT to perform the automatic file backup / save procedure.

#### **4. MM-PLUS MULTI**

This optional switch can be used to tell Pristine MUSIC PLUS to default to a **"Multi-Pass"** music scheduling process, as opposed to a standard "single pass" selection of music categories.